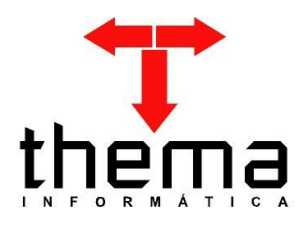

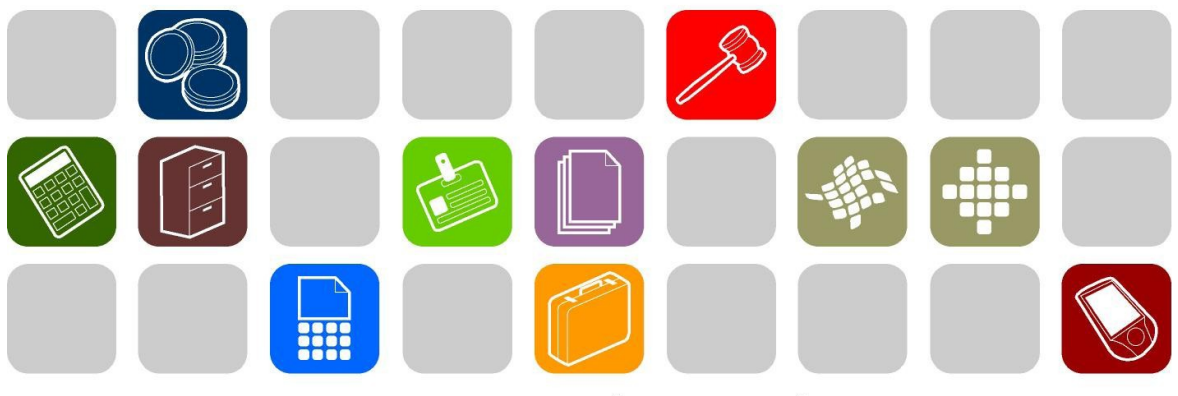

# SOLUÇÕES THEMA PARA AS ÁREAS PÚBLICA E PRIVADA

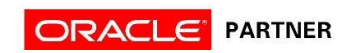

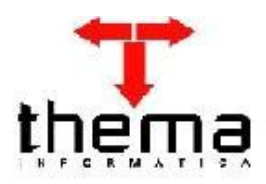

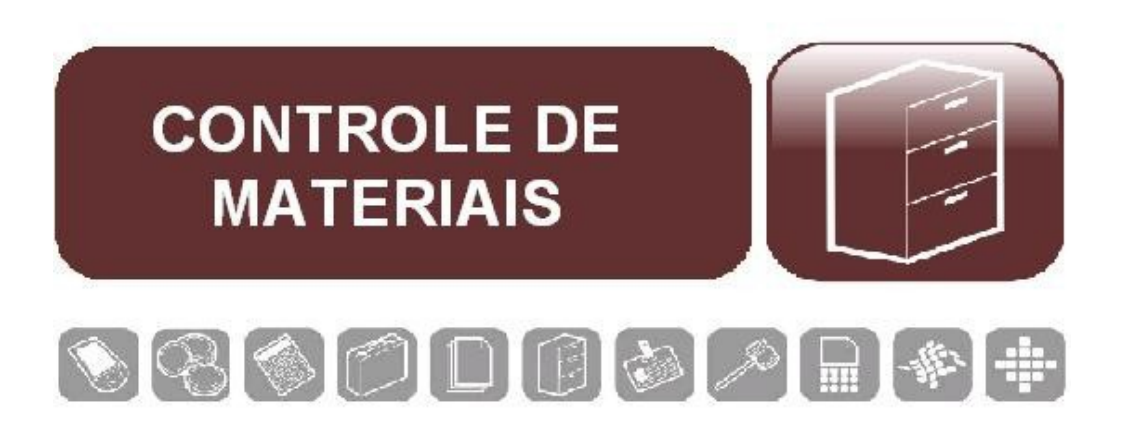

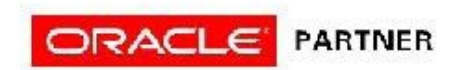

# ÍNDICE

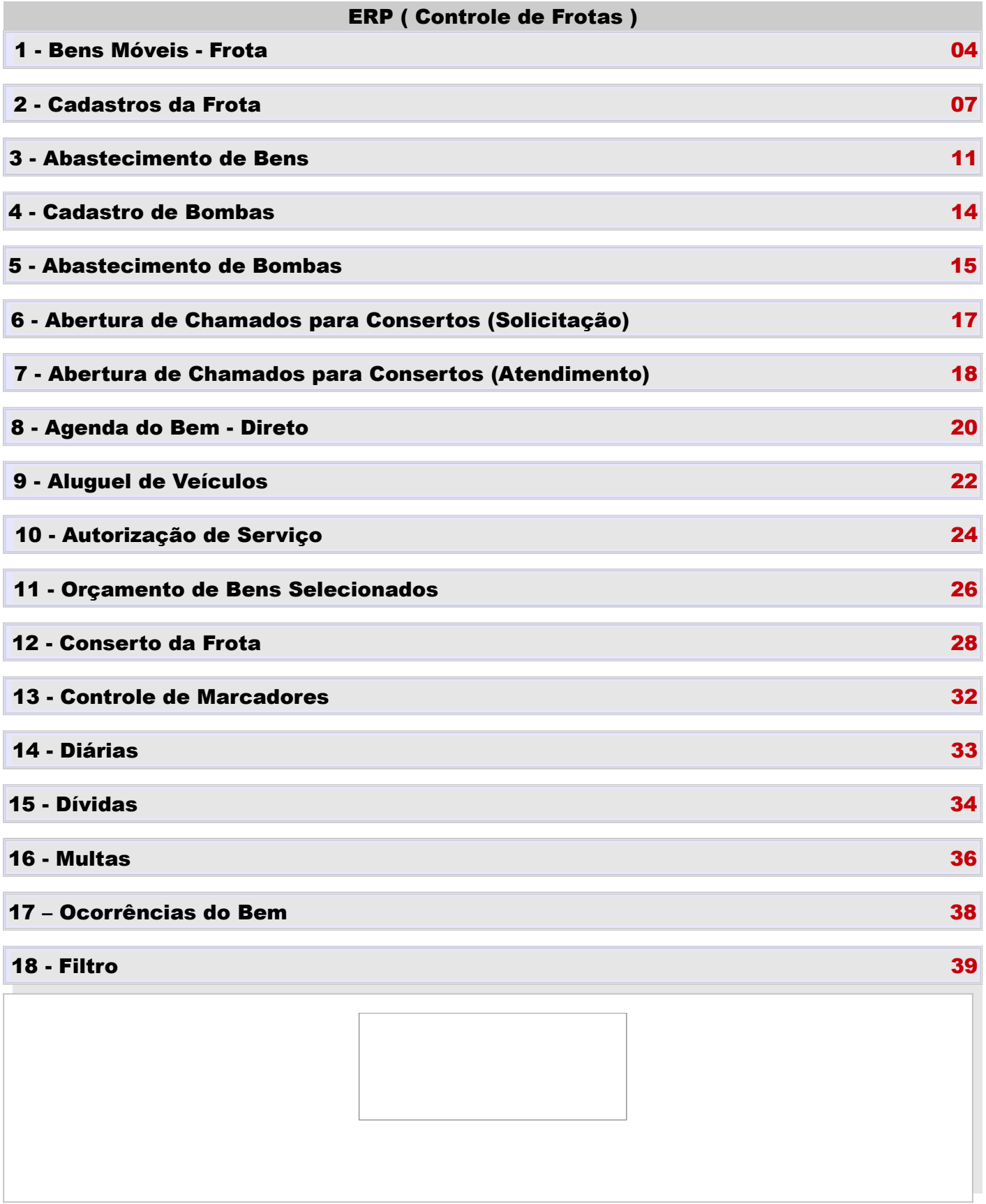

# 1 – Bens Móveis - Frota

- **1. Menu do usuário**
- **2. Controle Patrimonial**
- **3. Bens Móveis Simples**

*Permite o cadastro de todos os veículos da frota.*

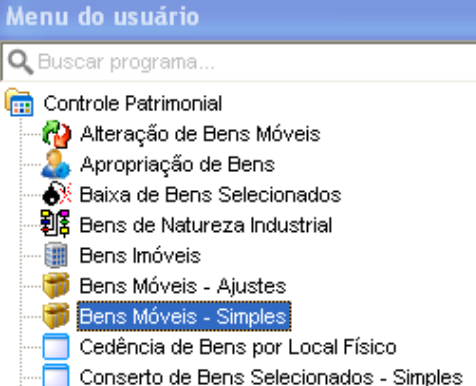

**3.1 Clicar em Novo, o sistema deverá abrir a janela abaixo com os campos em branco.**

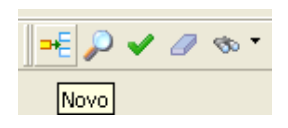

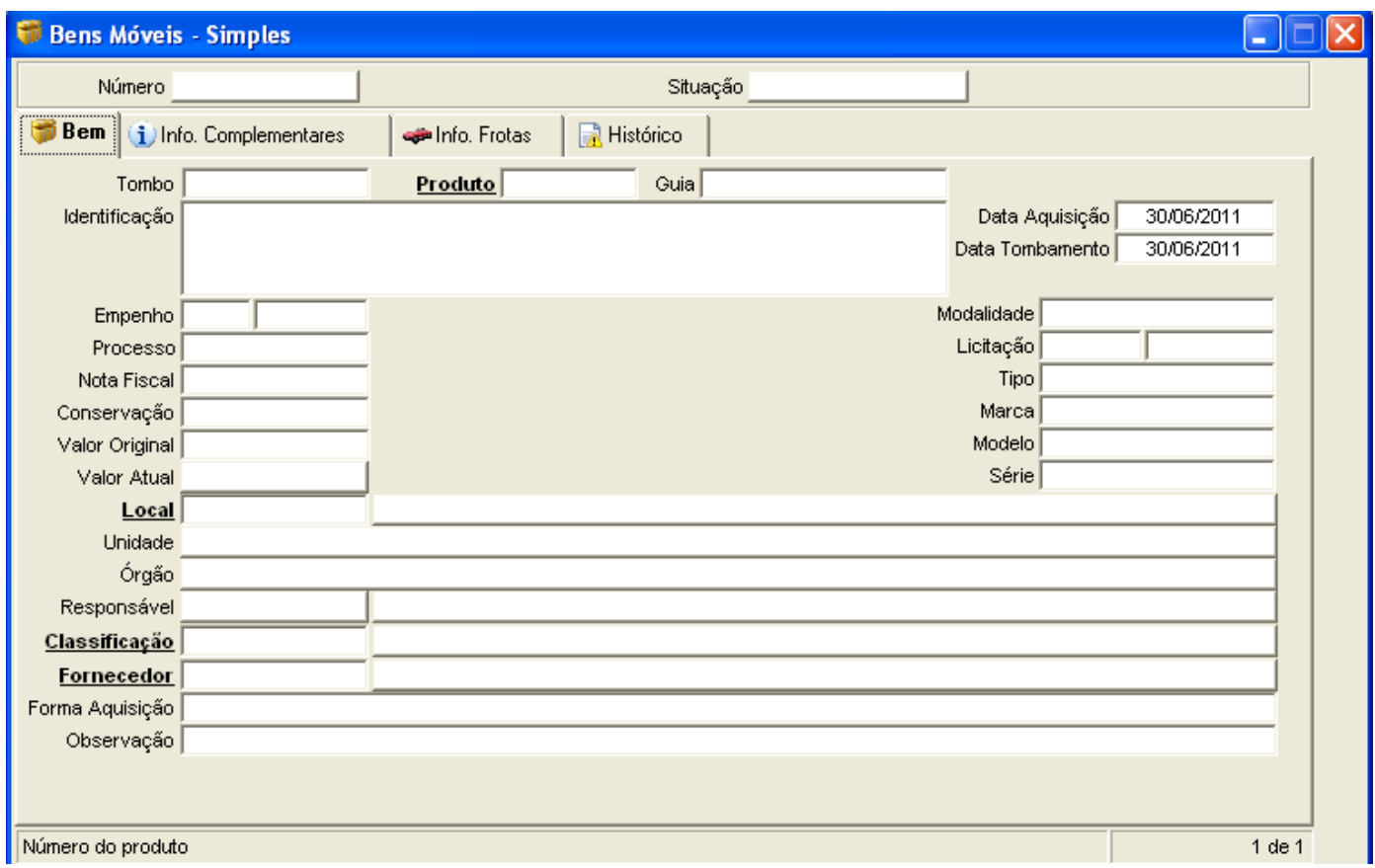

**3.2 Preencha os campos conforme o exemplo abaixo.**

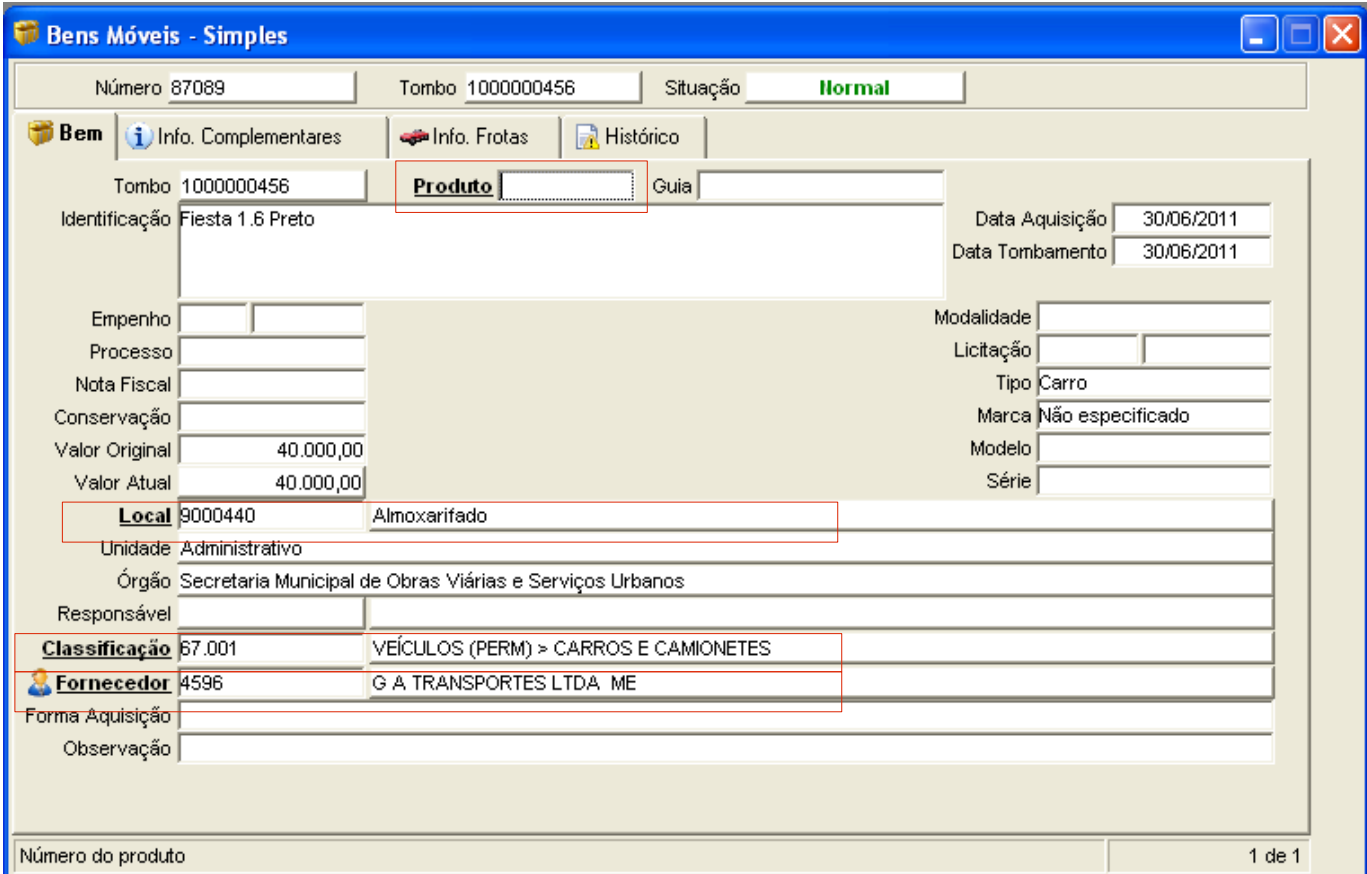

- **Tombo**
- **Data Aquisição**
- **Data Tombamento**
- **Valor Original**
- **Valor Atual**
- **Tipo**
- **Marca**
- **Local**
- **Classificação**
- **Fornecedor**

**No campo "Tombo" o sistema vai verificar se o código informado já existe, o sistema vai exibir a mensagem caso o número do tombo estiver em uso.**

**O bem deverá iniciar em situação "Normal", caso inicie em situação "Não Tombado" preencha o campo "Data do Tombamento".**

**Lembrete: na imagem acima os campos marcados em vermelho podem acessar o filtro, todas as palavras em NEGRITO SUBLINHADO tem acesso ao filtro para pesquisa detalhada.**

**3.3 Clique em Confirmar para confirmar a inclusão.** 

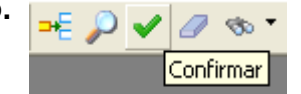

**Assim que confirmar, o sistema irá exibir seus vinculados, segue abaixo dois exemplos:** 

### **1. "Combustíveis do Bem":**

**Informará o(s) combustível (s) referente ao respectivo bem.**

**2. "Seguros":**  $|$ 

**Informar o seguro, apólice e coberturas, caso o bem esteja segurado.** 

**3. "Serviços Controlados":**

**Informar os serviços que devem ser realizados de forma periódica (por tempo ou uso – KM/H e etc).** 

**4. Na Aba Info. Frotas, informa-se mais detalhes sobre o bem, como segue abaixo:**

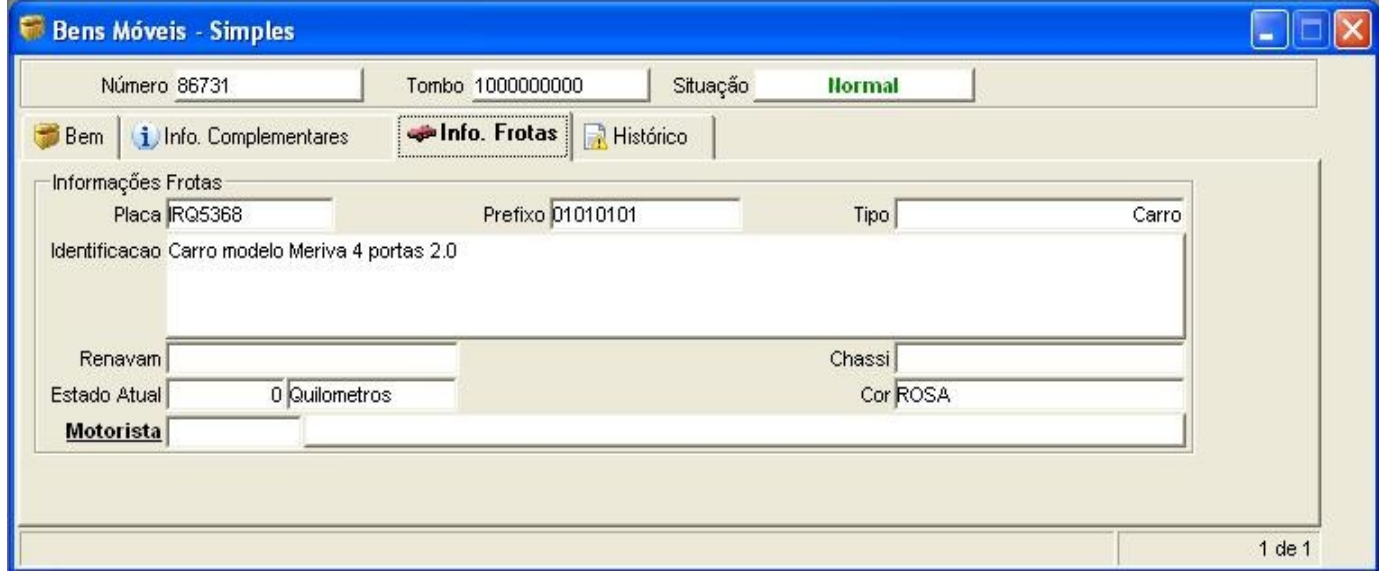

- **4.1 Placa: Número da placa.**
- **4.2 Prefixo: Número de controle do bem.**
- **4.3 Tipo: Tipo do bem. Ex.: Carro, caminhão, moto.**
- **4.4 Identificação: Mesma identificação da 'Aba Bem'.**
- **4.5 Renavam: Número renavam.**
- **4.6 Chassi: Número chassi.**
- **4.7 Estado atual: Quilometragem atual do bem.**
- **4.8 Cor: Cor do bem.**
- **4.9 Motorista: Motorista do bem (caso seja fixo).**

## 2 – Cadastros da Frota

**1. Menu do usuário**

- **2. Controle de Frotas [Cadastros]**
- **3. Cadastros**

*Permite o cadastramento dos Tipos de Bem, de Carteira, de Combustível, de Multa, do Motorista entre outros.*

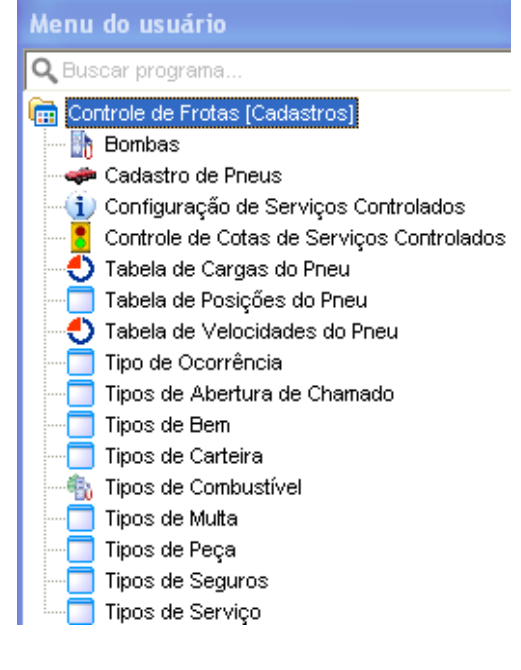

**Acesse o Programa desejado e clique em Novo, o sistema deverá abrir a janela abaixo com os campos em branco.**

# - *⊾ ⊘ ∢ ⊘* ⊛ • Novo

#### **3.1 Tipos de Bem: Cadastro do tipo de bem.**

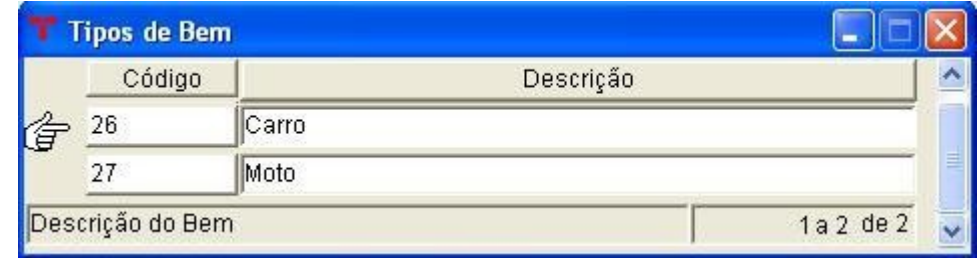

#### **3.2 Tipos de Carteira: Cadastro do tipo de cada categoria da carteira dos motoristas.**

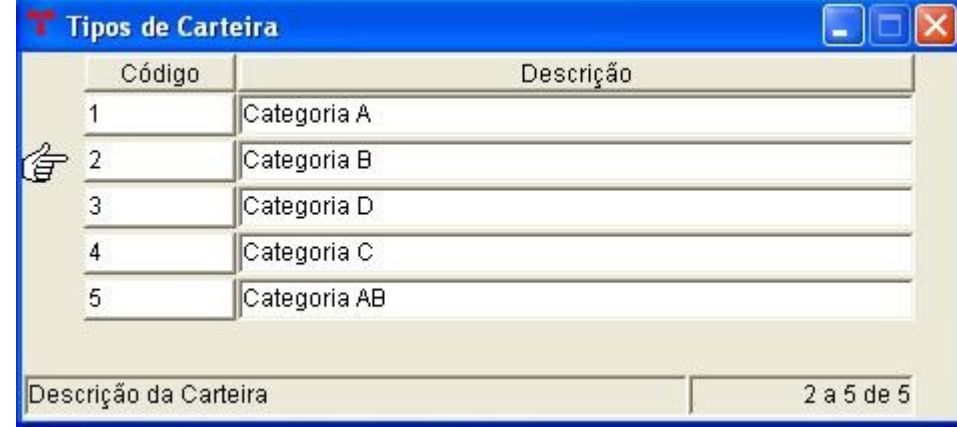

**3.2.1 Botão Vinculado:** *Relacionamento de Tipos de Bens* **informa qual tipo de bem que a carteira é habilitada.**

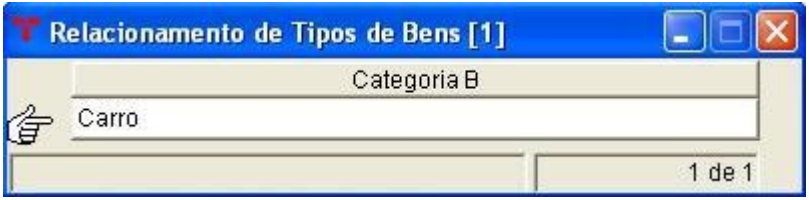

**3.3 Tipos de Combustível: Cadastra os tipos de combustíveis e relaciona com o Código do mesmo Produto que consta Cadastro de Produtos, para se necessário dar entrada e/ou saída no estoque (almoxarifado).** 

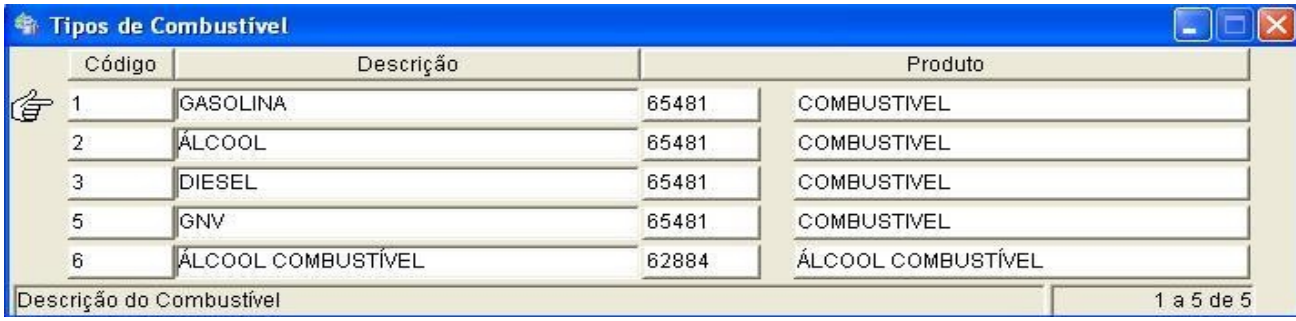

**3.4 Tipos de Multa: Cadastra tipos de multas do bem, informando os pontos na carteira, valor e responsável (Motorista/Veículo).** 

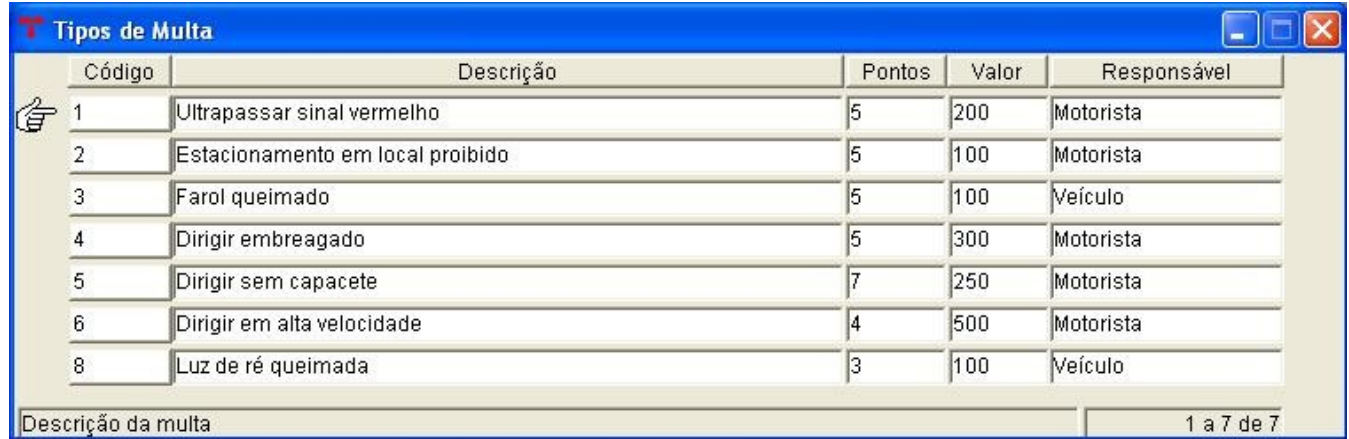

### **3.5 Tipos de Seguro: Cadastro dos tipos de seguros.**

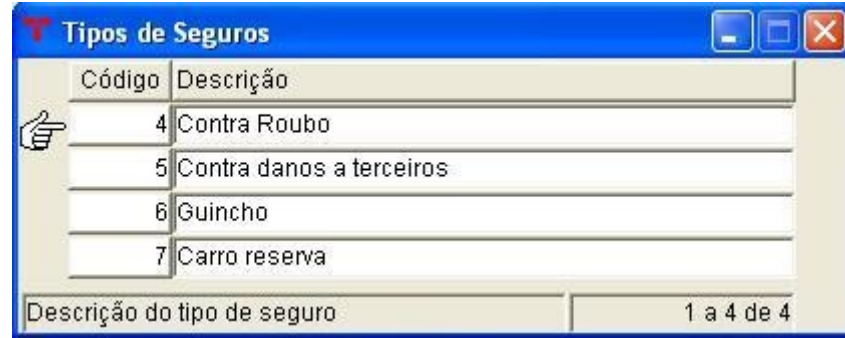

### **3.6 Tipos de Serviço: Cadastra os tipos de serviços.**

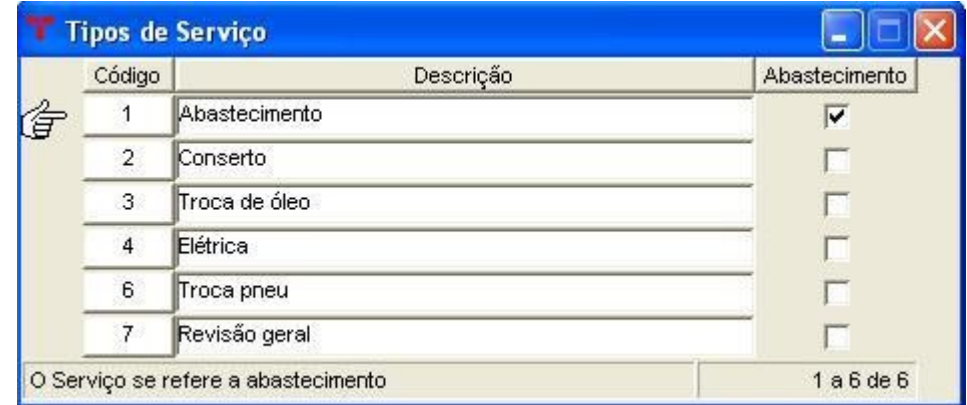

### **3.7 Marcas: Cadastra marca do bem.**

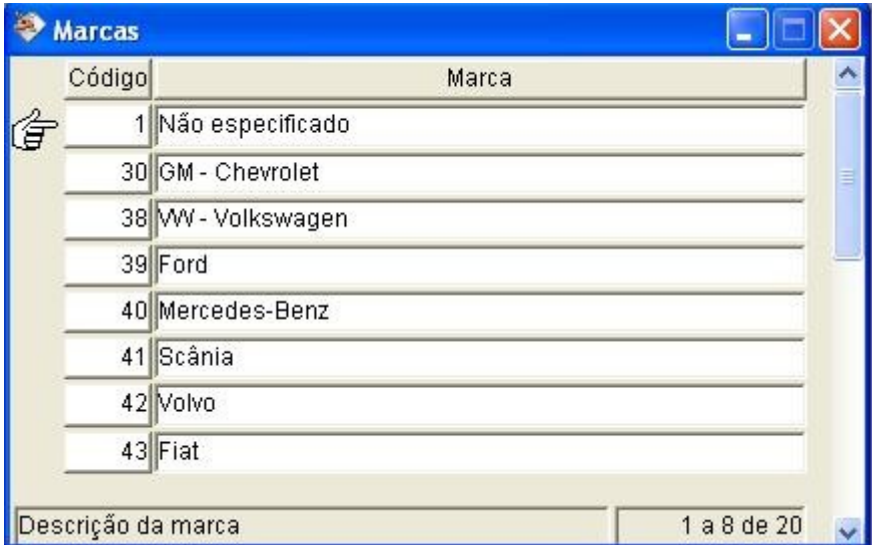

### **3.8 Cadastro Geral Fornecedores: Cadastro do motorista**.

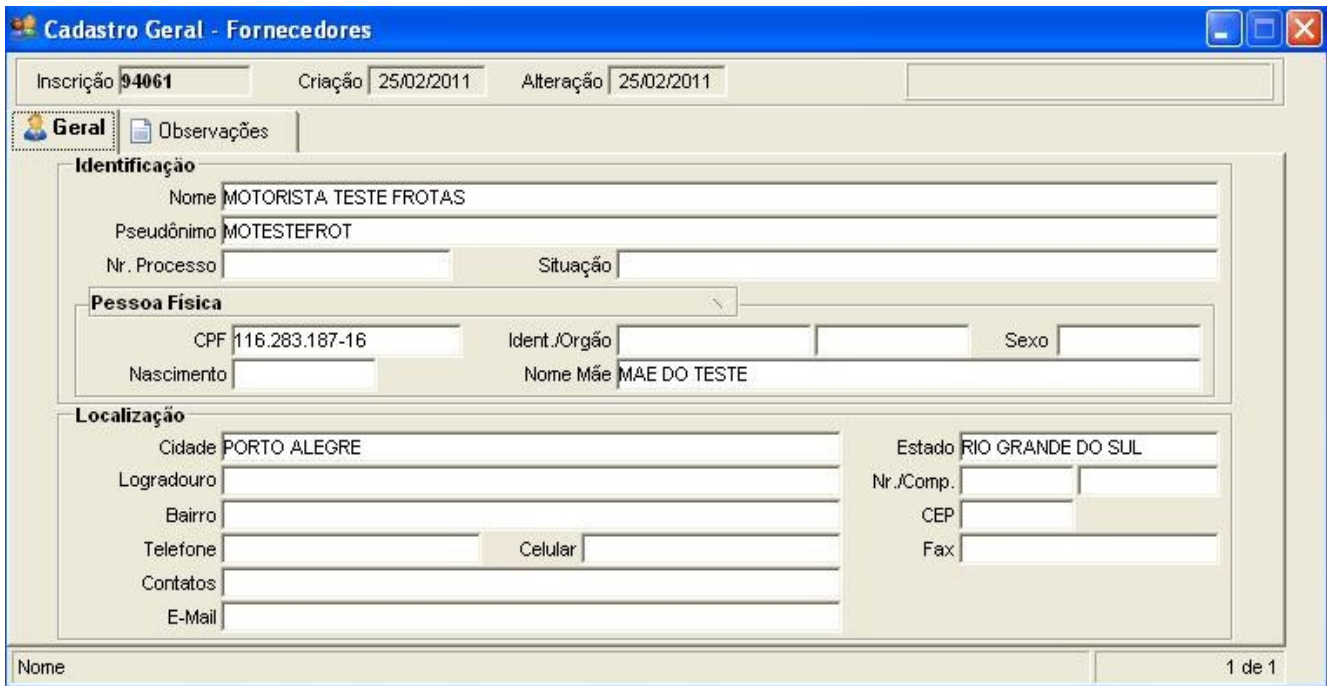

# **3.8.1 Botão Vinculado:** *Informações do Motorista*.

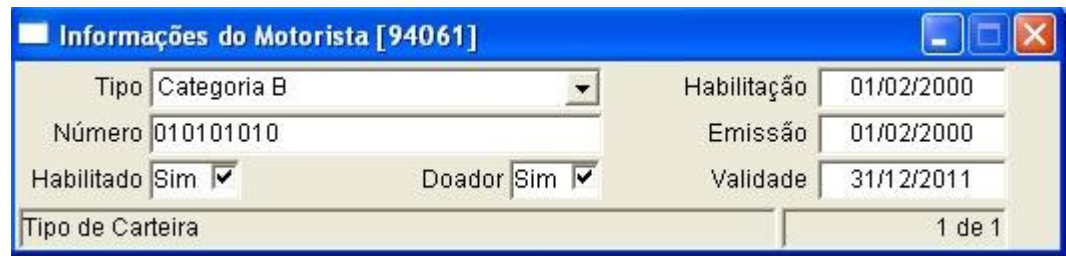

**3.9 Registro de Destino: cadastra os destinos que serão utilizados nas Diárias e**

**Agendamentos, através do Botão Vinculado: Histórico da Agenda > Local.**

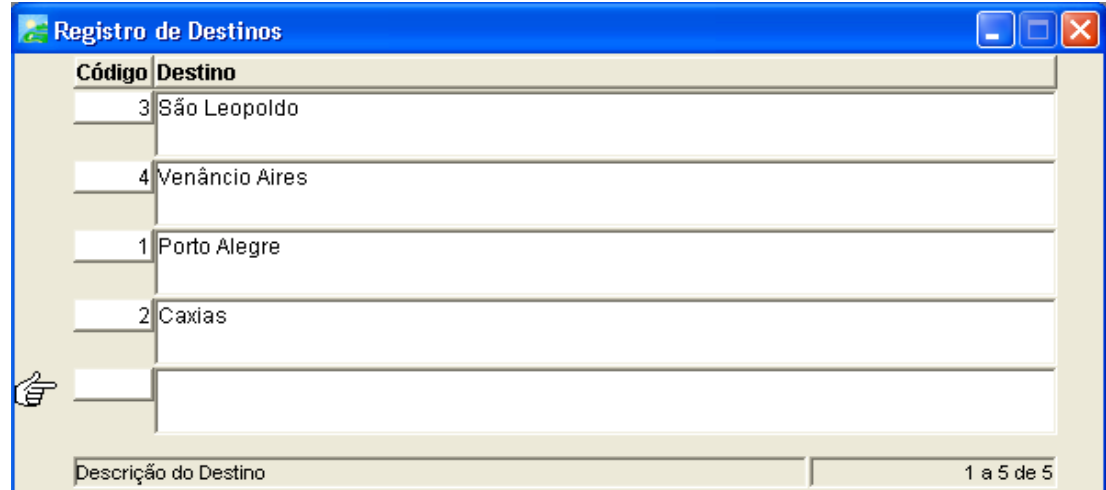

**3.10 Tipo de Ocorrência: cadastra os tipos de ocorrência.** 

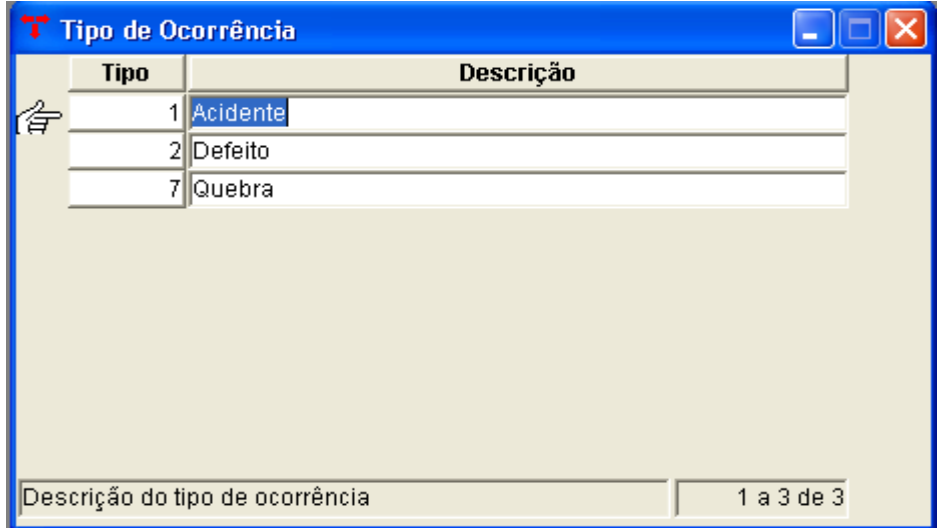

### 3 – Abastecimento de Bens

⇒ DV @ v

Novo

- **1. Menu do usuário**
- **2. Controle de Frotas**
- **3. Abastecimento de Bens**

*Permite o cadastramento de todos os abastecimentos para cada veículo, controlando a quantidade gasta de combustível em cada bem da frota.*

Menu do Usuário Abastecimento de Bens Abastecimento de Bombas Abertura de Chamados para Consertos - Atendimento Abertura de Chamados para Consertos - Solicitação Agenda do Bem - Confirmação Agenda do Bem - Direto Aluguel de Veículos Autorizações de Serviço

**3.1 Clicar em Novo, o sistema deverá abrir a janela abaixo com os campos em branco.**

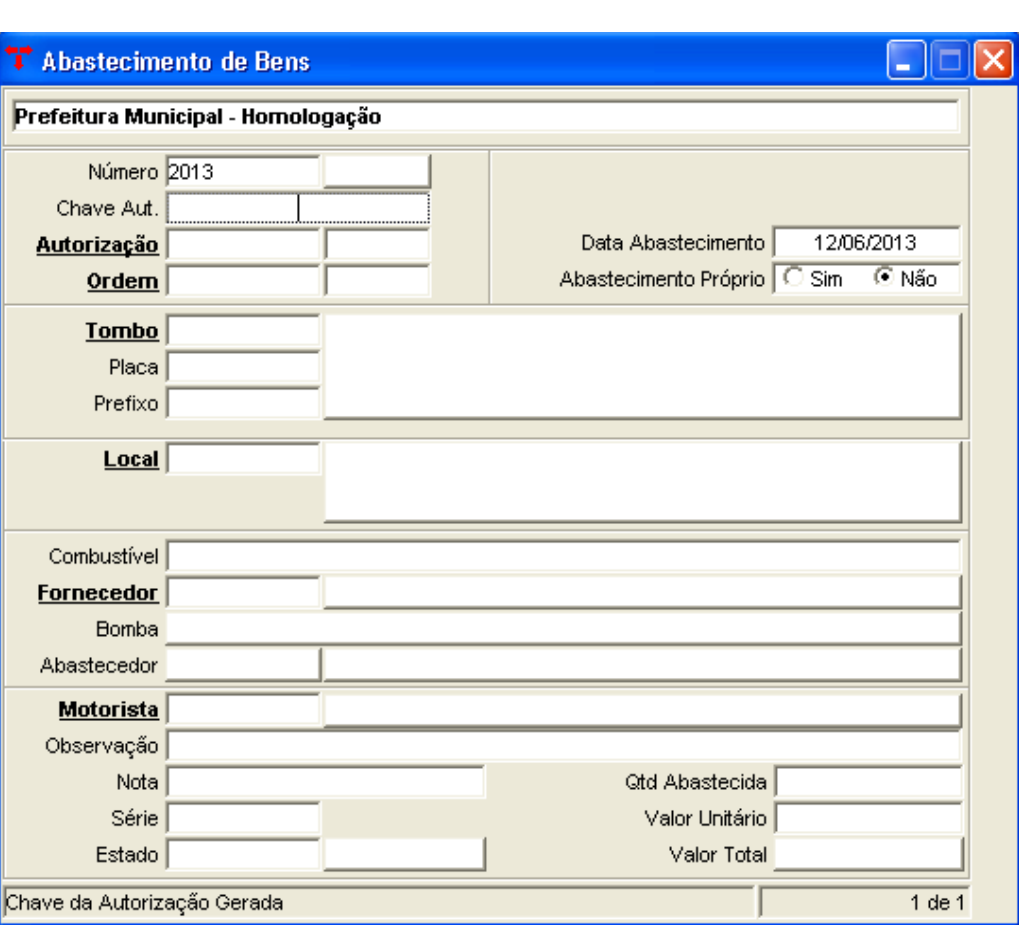

**No campo "Número", o segundo campo é definido pelo sistema, o primeiro campo é o exercício/ano** *(2013)***.**

**Caso seja preenchido o campo "Autorização", o sistema automaticamente preenche o restante das informações.**

**Digite o código no campo "Ordem" se tiver alguma ordem vinculada.**

**3.2 Preenchendo o campo "Tombo" o sistema trás as informações automáticas dos campos "Placa", "Prefixo", "Identificação" e "Local", caso tenha preenchido estes dados em Bens móveis – Simples > Info. Frotas.**

**3.3 Selecione o "Combustível", digite o código do "Fornecedor".**

**Os campos "Bomba" e "Abastecedor" são para casos de ter abastecimento próprio, ao marcar SIM no "Abastecimento Próprio" os campos "Bomba" e "Abastecedor" ficam ativos, e os campos "Combustível" e "Fornecedor" ficam desabilitados. Informar o código do responsável pelo abastecimento no campo "Abastecedor".** 

**3.4 Preencha o restante dos campos.** 

- **Motorista**
- **Nota (Abastecimento Próprio NÃO)**
- **Série (Abastecimento Próprio NÃO)**
- **Estado**
- **Qtd. Abastecida**
- **Valor Unitário (Abastecimento Próprio NÃO)**

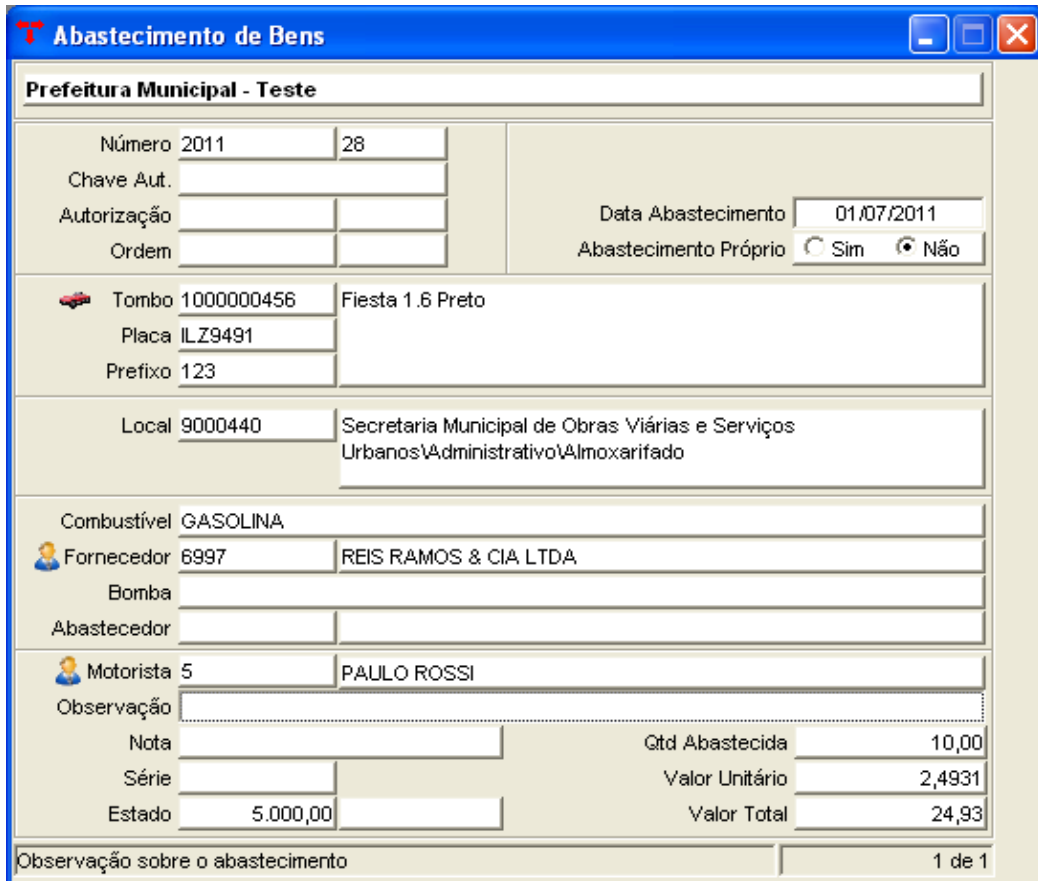

**3.5 Clique em Confirmar para confirmar a inclusão.** 

**Após, abrirá os seguintes vinculados:**

### **"Gerar entrada/Saída do Almoxarifado":**

**Este programa é responsável por gerar entradas e saídas do combustível no almoxarifado para emissão nos balancetes mensais.** 

**Existem duas particularidades neste procedimento. Quando o Abastecimento for próprio (por bomba) ele apenas gerará uma requisição para o almoxarifado/local identificado, gerando uma saída de combustível do estoque (na bomba).**

**Se o Abastecimento não for próprio (por postos) deve-se informar o Número da Nota e a Série, pois será gerada uma Nota de compra e uma Requisição de material automaticamente, computando os valores no balanço mensal.**

**Logo após confirmar a geração de entradas e saídas o sistema abrirá uma janela onde você terá que informar o almoxarifado e local onde o sistema vai executar estas movimentações.**

**Ao clicar em "Gerar entrada/Saída do Almox" o sistema exibirá a seguinte mensagem:**

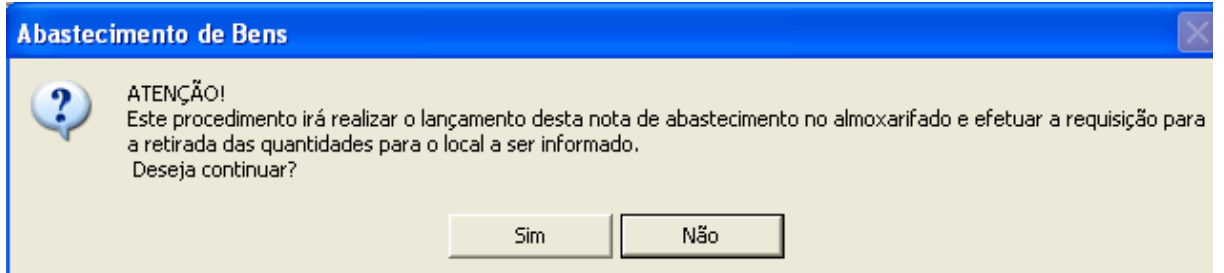

**3.6 Clique em Sim, o sistema abrirá a janela abaixo para preencher o Almoxarifado e o local de destino:**

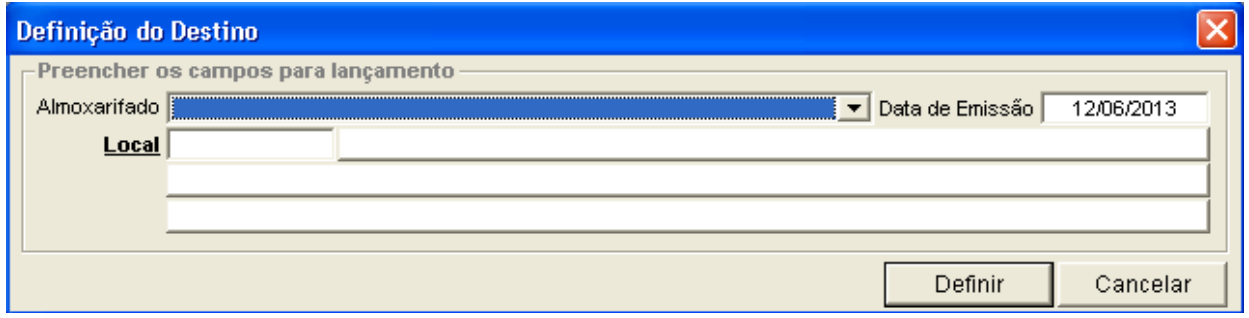

### **3.7 Clique em Definir.**

**"Liberar Integração":** 

**É utilizado caso seja necessário estornar o abastecimento do qual já houve geração de entrada/saída do almoxarifado. Faz-se necessário estornar manualmente a nota de compra e a requisição gerada, para após solicitar a liberação de integração.** 

### 4 – Cadastro de Bombas

- **1. Menu do usuário**
- **2. Controle de Frotas**
- **3. Bombas**

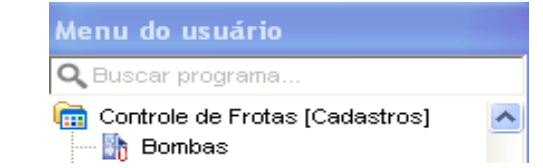

#### *Realiza o cadastramento de bombas próprias de combustível existentes no Órgão.*

**3.1 Clicar em Novo, o sistema deverá abrir a janela abaixo com os campos em branco.**

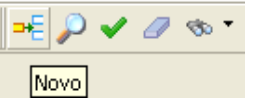

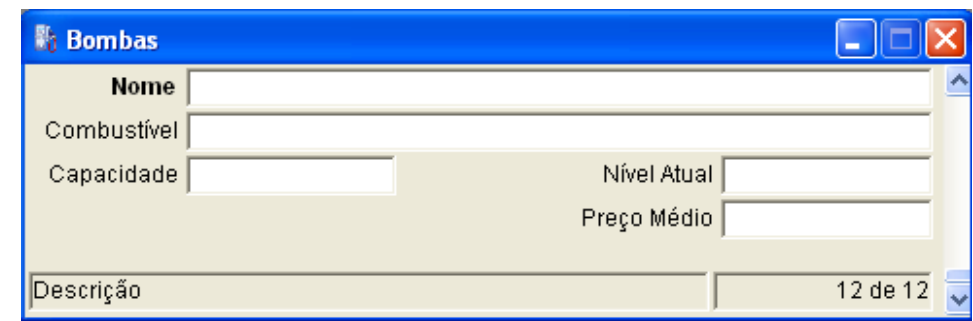

**3.2 No campo "Nome" informe o nome da bomba ou o nome do combustível. 3.3 No campo "Combustível" selecione o combustível.**

**3.4 Informe a Capacidade da bomba, o Nível atual e o Preço Médio.**

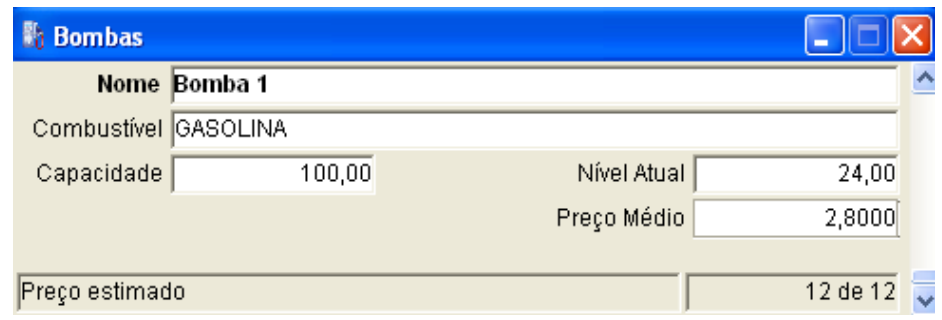

#### **3.5 Clique em Confirmar.**

**Após, abrirá o seguinte vinculado:**

**"Histórico de Bombas":** 

**Pode-se consultar todos os eventos da bomba de combustível.**

### 5 – Abastecimento de Bombas

- **1. Menu do usuário**
- **2. Controle de Frotas**
- **3. Abastecimento de Bombas**

#### *Realiza o cadastramento de abastecimentos para bombas de combustível existentes no Órgão.*

**3.1 Clicar em Novo, o sistema deverá abrir a janela abaixo com os campos em branco.**

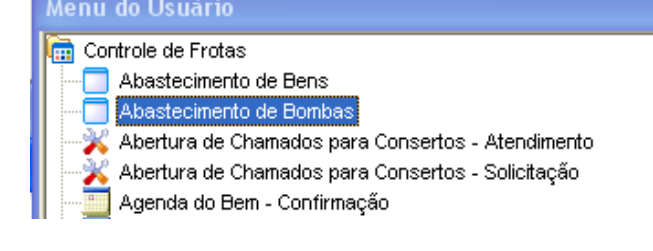

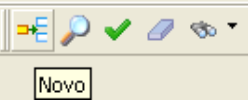

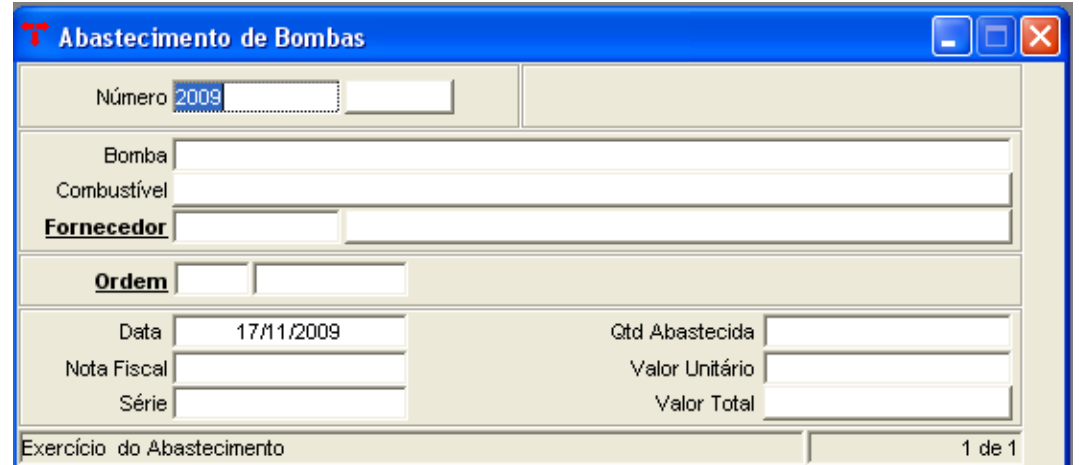

**No campo "Número" exercício e número do abastecimento, estes são fornecidos automaticamente pelo sistema.** 

**3.2 Selecionar nome da "Bomba" que será abastecida, a listagem é gerada a partir do programa de Bombas.** 

**Campo Combustível será preenchido automaticamente de acordo com o cadastro existente no programa Bombas.** 

**3.3 Preencha o "Fornecedor" do combustível.**

**O campo "Data" é preenchido pelo sistema mas pode ser alterado e corresponde à data do abastecimento.** 

**3.4 Preencha os campos "Nota Fiscal" e "Série"** 

**3.5 Coloque a "Quantidade abastecida", o sistema mantém o controle desta quantidade a partir da capacidade informada no cadastro da bomba.** 

**3.6 O "Valor Unitário" corresponde ao valor da unidade do combustível e o "Valor Total" ao valor total do abastecimento.**

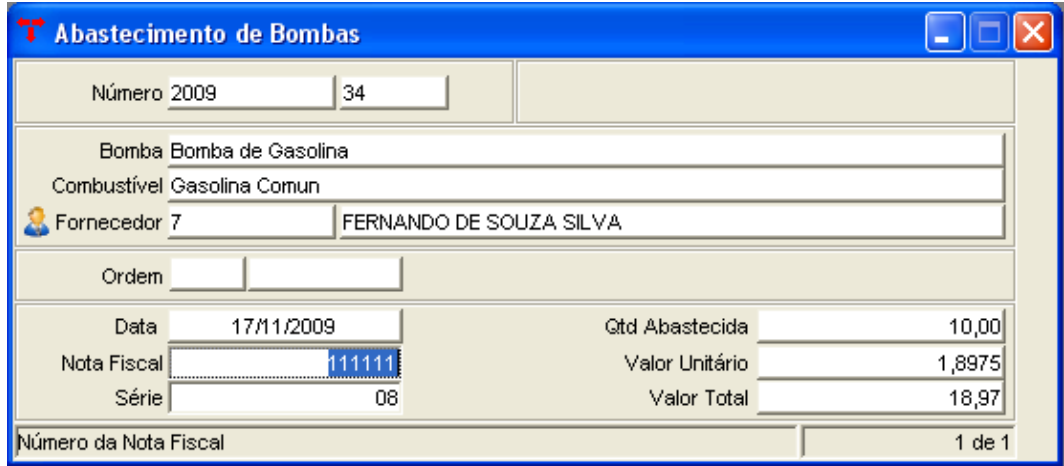

#### **3.7 Clique em Confirmar.**

**Outros programas vinculados:**

```
"Gerar entrada/Saída do Almoxarifado":
```
**Este programa é responsável por gerar entradas de combustível no almoxarifado para emissão nos balancetes mensais.** 

**O procedimento irá lançar a entrada no estoque do combustível para que possa ser realizada saída posteriormente (lançamento de abastecimentos de bens).**

#### **"Liberar Integração":**

**É utilizado caso seja necessário estornar o abastecimento do qual já houve geração de entrada/saída do almoxarifado. Faz-se necessário estornar manualmente a nota de compra e a requisição gerada, para após solicitar a liberação de integração.** 

# 6 – Abertura de Chamados para Consertos ( Solicitação)

- **1. Menu do usuário**
- **2. Controle de Frotas**
- **3. Abertura de Chamados para consertos (Solicitação)**

*Este programa permite o cadastramento de chamados e solicitações de conserto ou de algum outro serviço para determinados bens.*

**3.1 Clicar em Novo.**

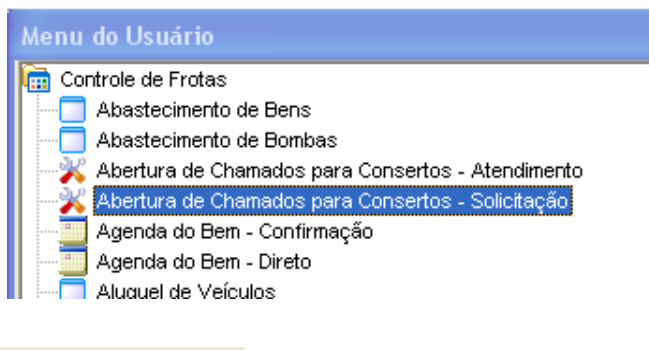

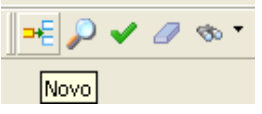

**Após preencher o "Tombo", o sistema automaticamente preencherá os campos "Placa", "Bem/Veículo", "Prefixo", "Local".**

**3.2 Escreva o nome do solicitante no campo "Solicitante" e selecione o "Serviço".**

### **3.3 Clique em Confirmar.**

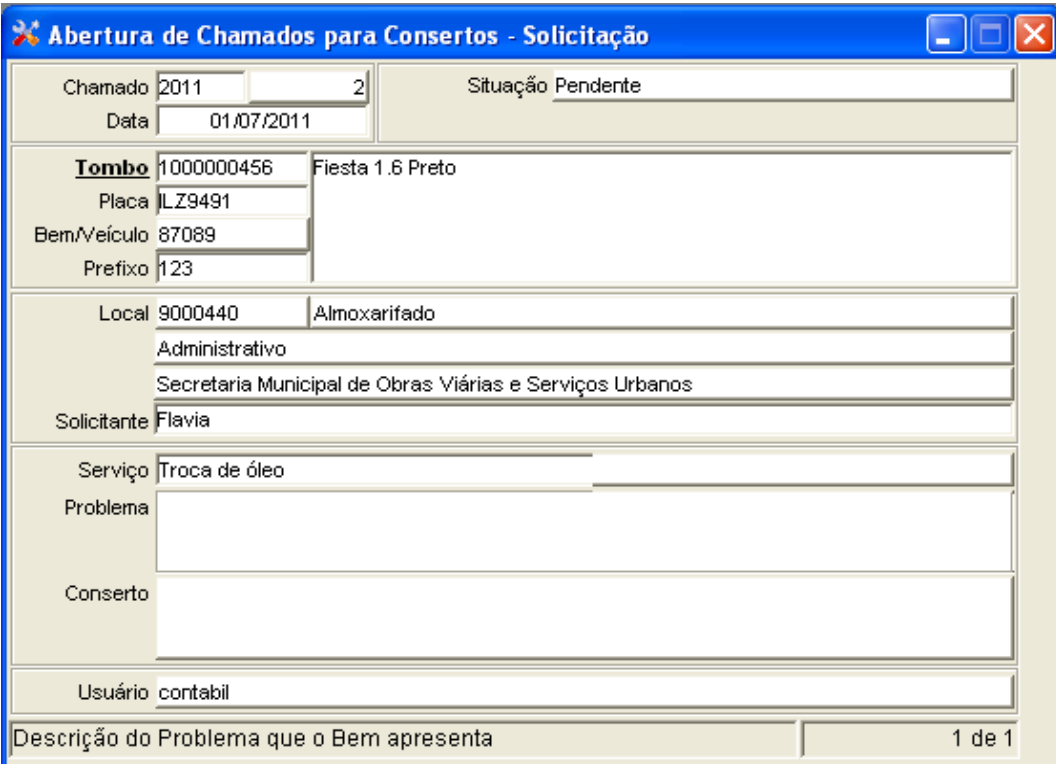

# 7 – Abertura de Chamados para Consertos ( Atendimento)

- **1. Menu do usuário**
- **2. Controle de Frotas**
- **3. Abertura de Chamados para consertos (Atendimento)**

*Onde localizamos a solicitação de conserto e atendemos o chamado.*

**3.1 Clicar em Pesquisar, o sistema deverá abrir a janela com os campos em branco para pesquisa.**

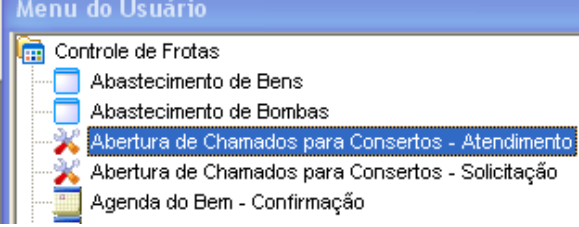

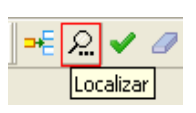

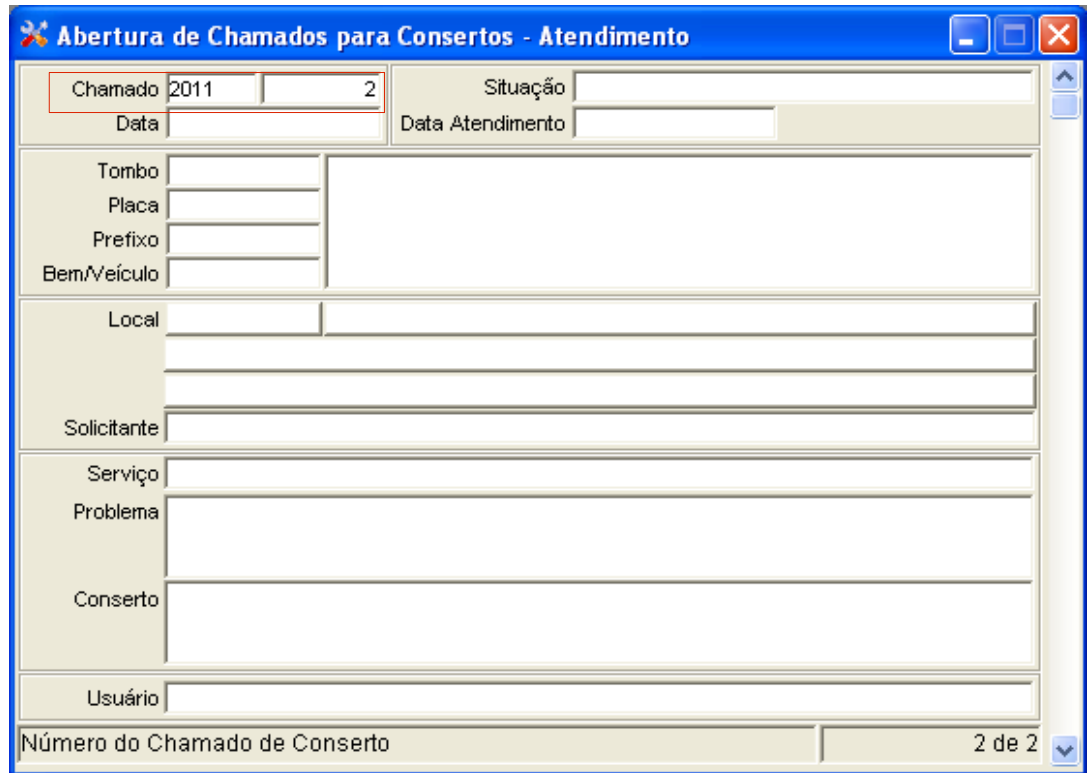

**Nos campos em vermelho atribuímos os valores que usamos para o exemplo do** *"Abertura de Chamados para consertos (Solicitação)".*

**3.2 Clicar em Recuperar.**

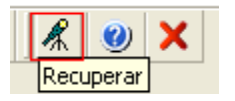

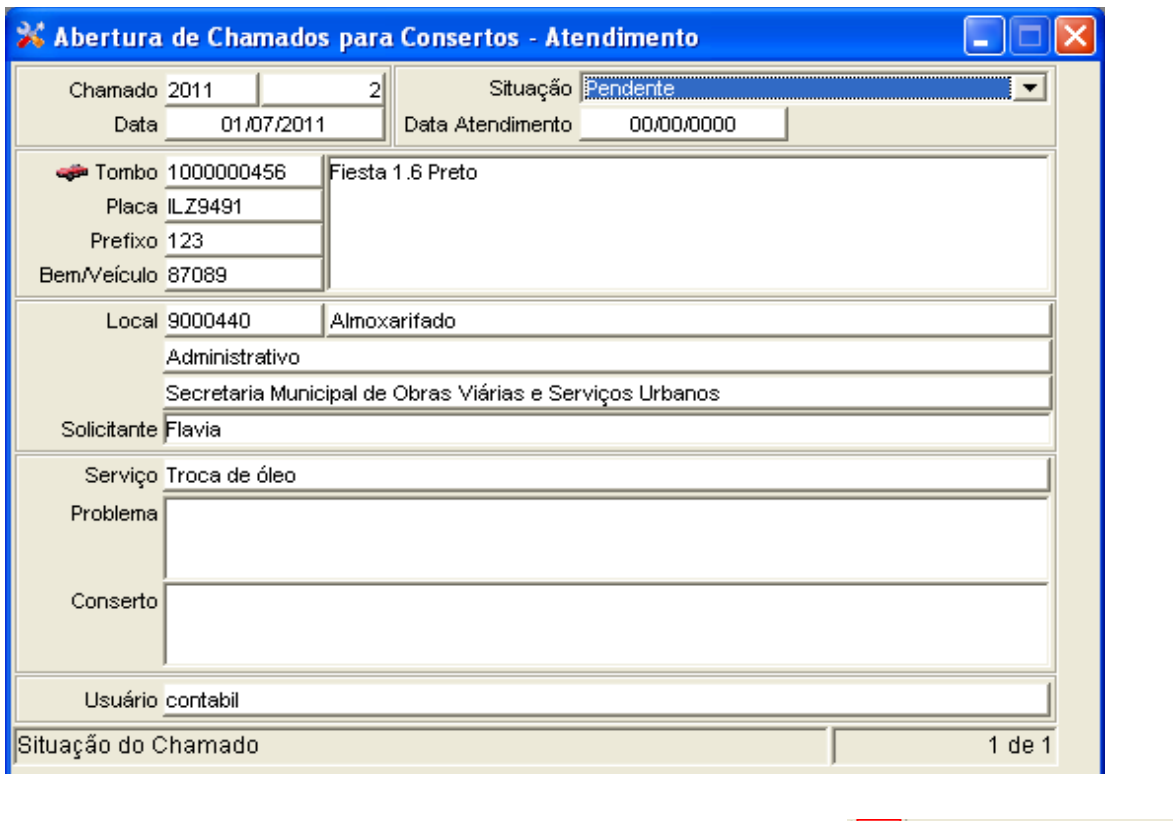

**O sistema abre o vinculado "Encerrar chamado para Conserto":**

 $|\bullet|$ Encerrar Chamado para Consertos

**3.3 Clique sobre ele, o sistema vai perguntar se deseja realizar o encerramento do chamado, clique em Sim.**

## 8 – Agenda do bem (Direto)

- **1. Menu do usuário**
- **2. Controle de Frotas**
- **3. Agenda do bem Direto**

*Onde é controlado o horário de saída e de retorno do veículo, facilitando o controle para agendamentos com antecedência.*

#### Menu do Usuário

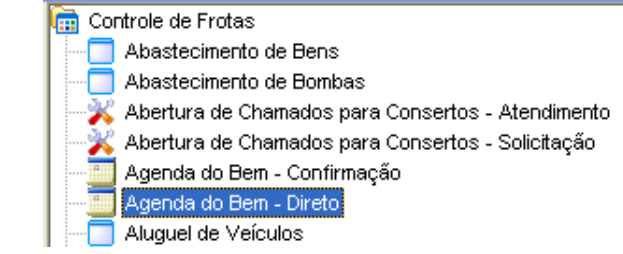

**3.1 Clicar em Novo, o sistema deverá abrir a janela abaixo com os campos em branco.**

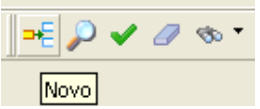

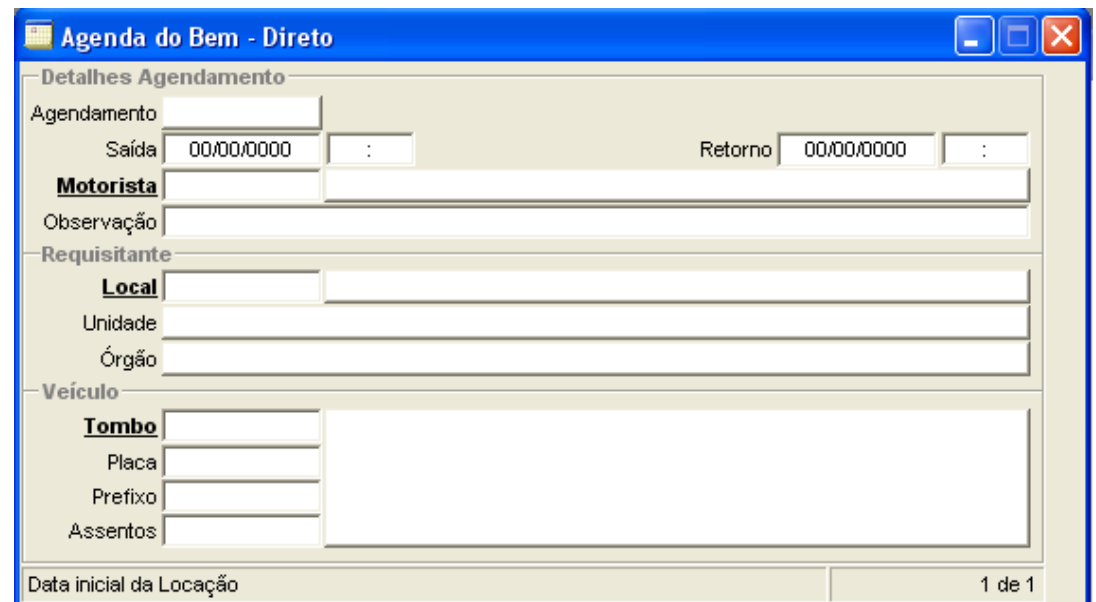

**3.2 Preencha os campos: "Saída", "Retorno", "Motorista", "Local"e "Tombo".**

**Quando digitar o código do "Local" o sistema vai preencher automaticamente os campos "Unidade" e "Órgão".**

**Após preencher o "Tombo", o sistema também preencherá automaticamente os campos "Placa", "Prefixo" e "Identificação/descrição".**

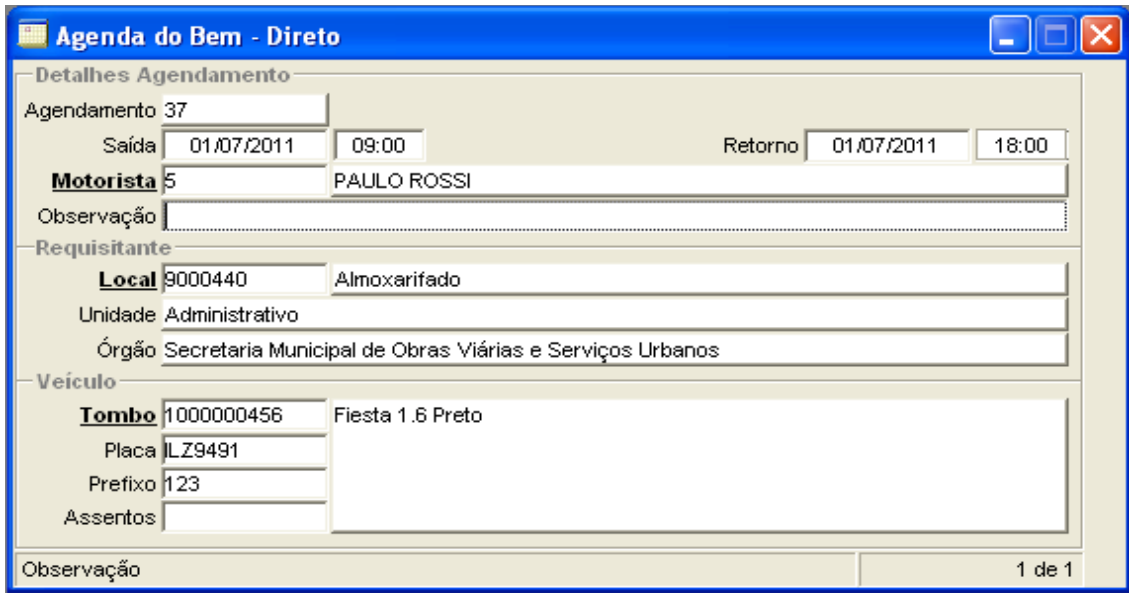

#### **3.3 Clicar em Confirmar.**

**O Sistema abrirá os seguintes vinculados:**

**"Históricos da Agenda":**

**Programa responsável pelo registro dos destinos/históricos do agendamento.**

**"Registro de Assentos":**

**Este programa é responsável por registrar nos agendamentos/diárias de veículos as pessoas que ocuparão os assentos do mesmo.** 

## 9 – Aluguel de Veículos

- **1. Menu do usuário**
- **2. Controle de Frotas**
- **3. Aluguel de veículos**

*Permite o controle de aluguel dos bens da frota com informações de valores, data, horário e bem.*

#### Menu do Usuário

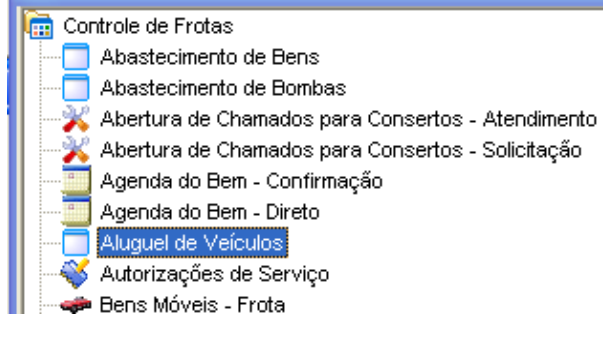

**3.1 Clicar em Novo, o sistema deverá abrir a janela abaixo com os campos em branco.**

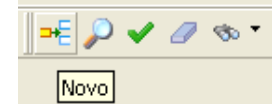

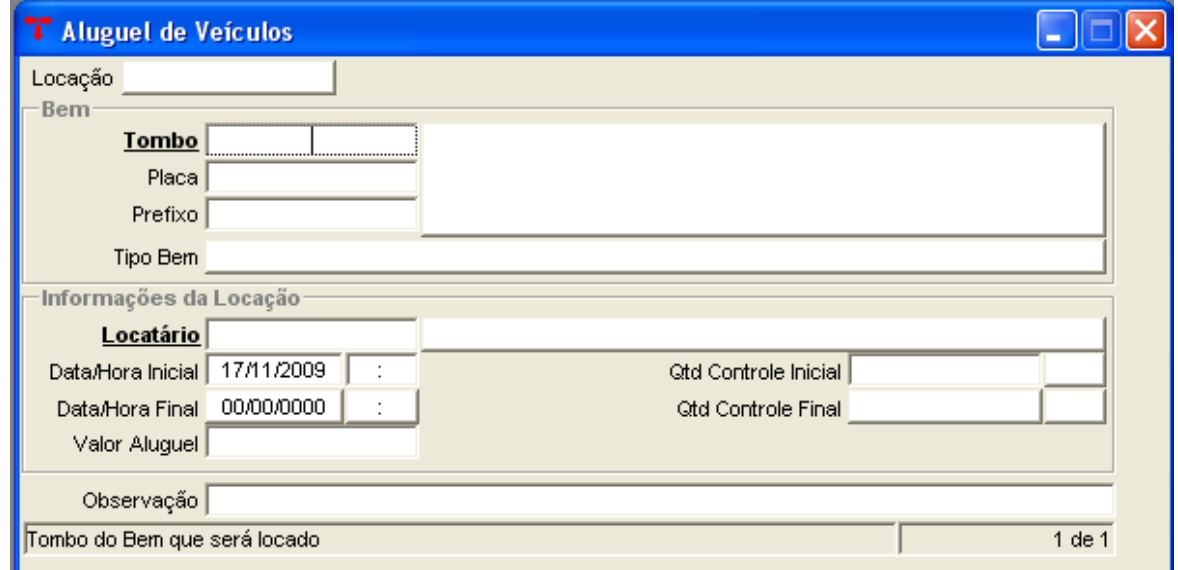

#### **3.2 Preencha o campo "Tombo".**

**Após preencher o "Tombo", o sistema automaticamente preencherá os campos "Placa", "Prefixo" e "Identificação/descrição".**

**3.3 Preencha o campo "Locatário", "Data/Hora Inicial" e "Valor Aluguel".**

**3.4 Clique em Confirmar.**

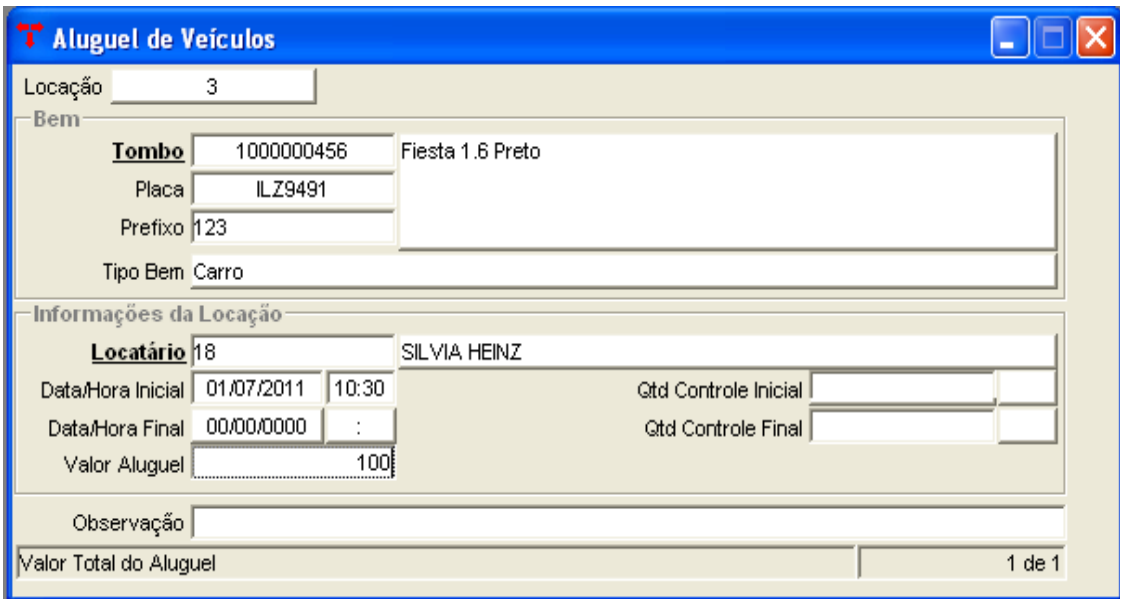

#### **3.5 Para encerrar esse registro de aluguel, preencha a "Data/Hora Final" e a "Quantidade Controle Final".**

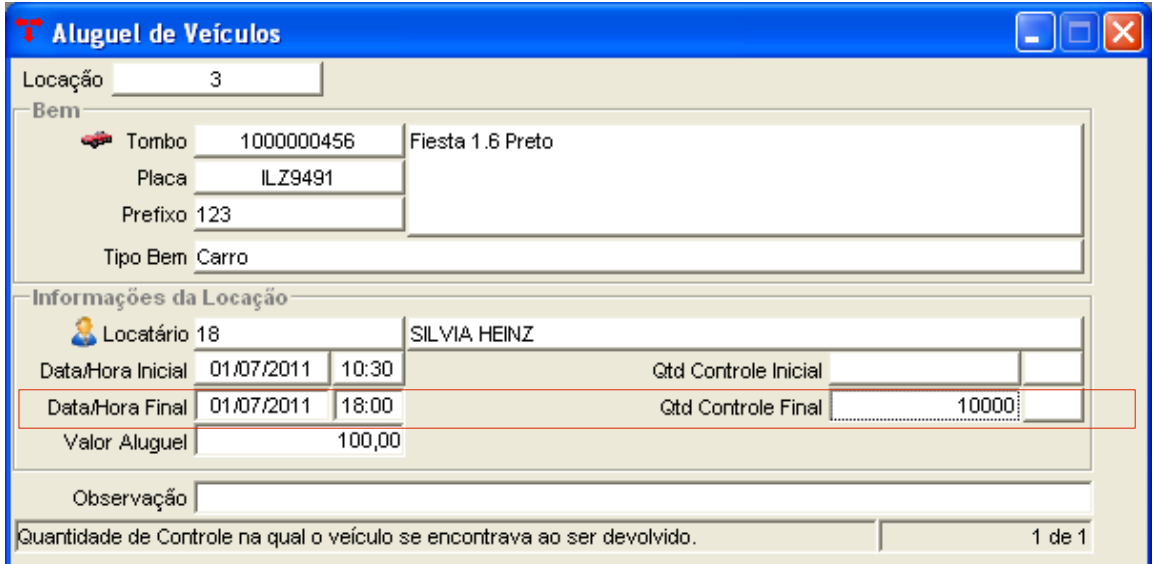

### **3.6 Clique em Confirmar.**

## 10 – Autorização de Serviço

- **1. Menu do usuário**
- **2. Controle de Frotas**
- **3. Autorização de Serviço**

*O programa Autorização de Serviços tem a função de autorizar serviços no sistema de controle de frotas, por exemplo: conserto, abastecimento e revisão geral.*

#### Menu do Usuário

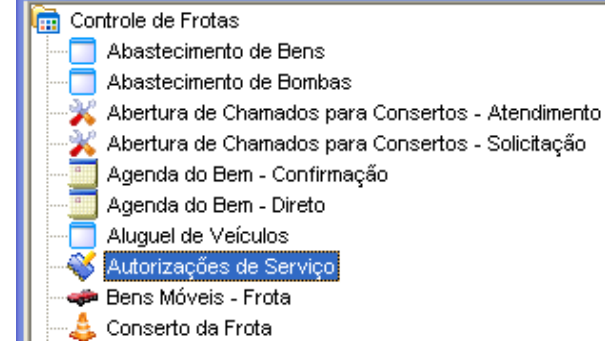

**3.1 Clicar em Novo, o sistema deverá abrir a janela abaixo com os campos em branco.**

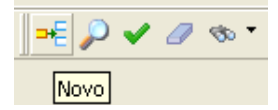

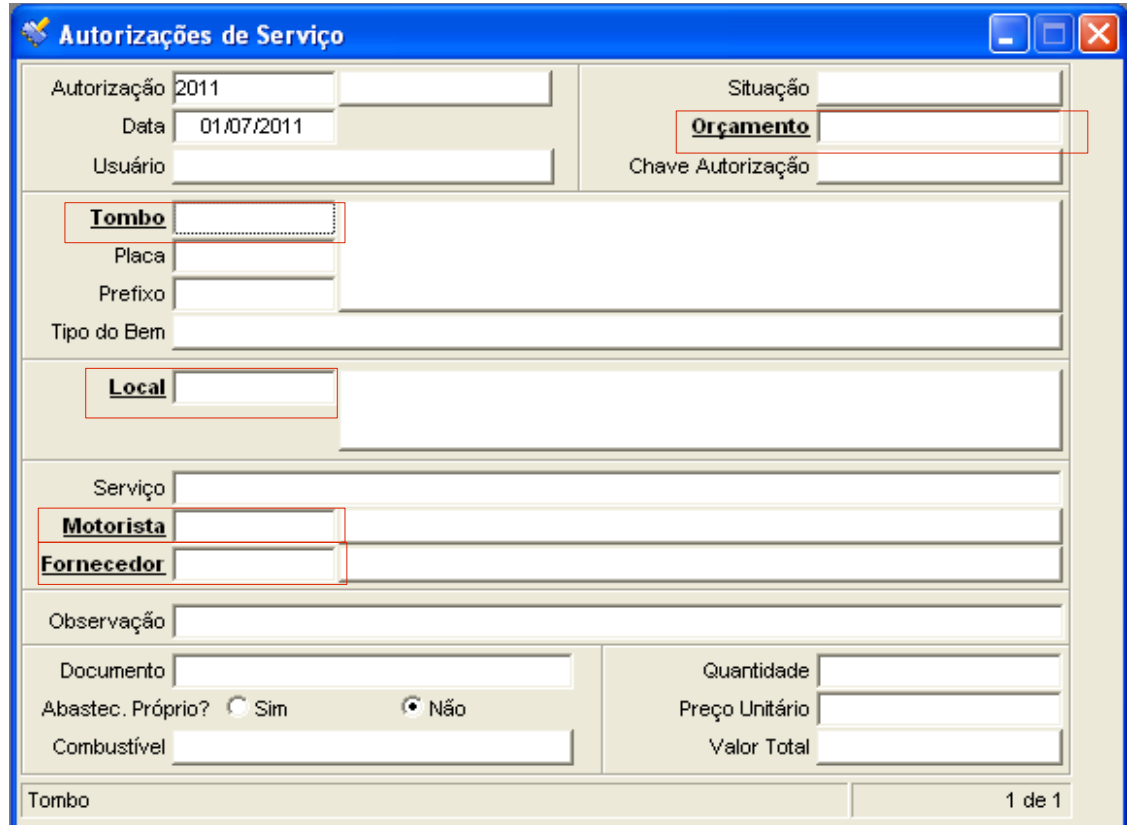

**3.2 Preencha o campo "Tombo".**

**Após preencher o "Tombo", o sistema automaticamente preencherá os campos "Placa", "Prefixo", "Tipo do Bem" e "Local".**

**3.3 Selecione o "serviço", digite o código do "motorista" e "fornecedor".**

#### **Lembrete:**

**Na imagem acima os campos marcados em vermelho podem acessar o filtro, todas as palavras em NEGRITO e SUBLINHADO tem acesso ao filtro para pesquisa detalhada.**

**3.4 Preencha o restante dos campos e clique em Confirmar.**

**O Sistema abrirá os seguintes vinculados:**

**"Autorização do Serviço":**

**Muda a situação da Autorização de Serviço para autorizada;**

**"Cancelar":**

**Permite o cancelamento da autorização de serviço;**

**"Reabrir":** 

**Permite a reabertura da Autorização de serviço no caso de cancelada.**

## 11 – Orçamento de Bens Selecionados

- **1. Menu do usuário**
- **2. Controle de Frotas**
- **3. Orçamento de Bens Selecionados**

*O programa Orçamento de Bens Selecionados tem a função de incluir o orçamento dos bens, seus respectivos fornecedores e o vencedor.*

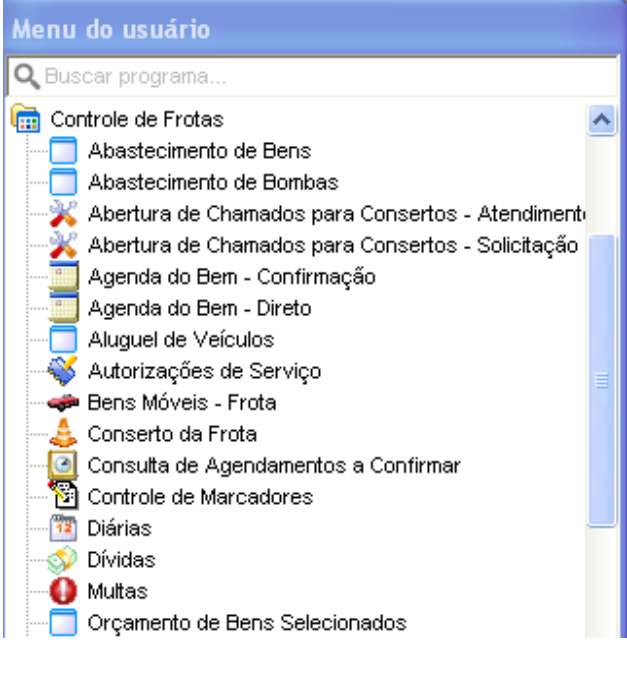

P / *O* → T

Novo

**3.1 Clicar em Novo, o sistema deverá abrir a janela abaixo com os campos em branco.**

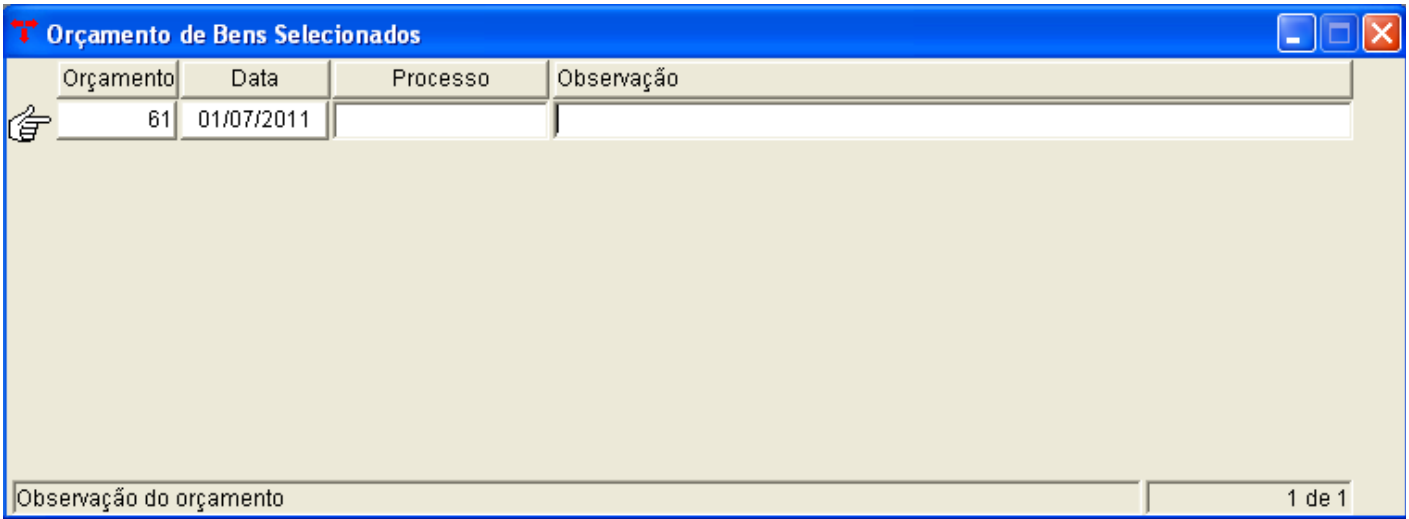

#### **3.2 Preencha os campos "Processo" e "Observação" caso possua estes dados.**

#### **3.3 Clique em Confirmar.**

#### **3.4 Abrirá os seguintes vinculados:**

**"Bens em Orçamento": Localize o bem e informe o(s) problema(s).** 

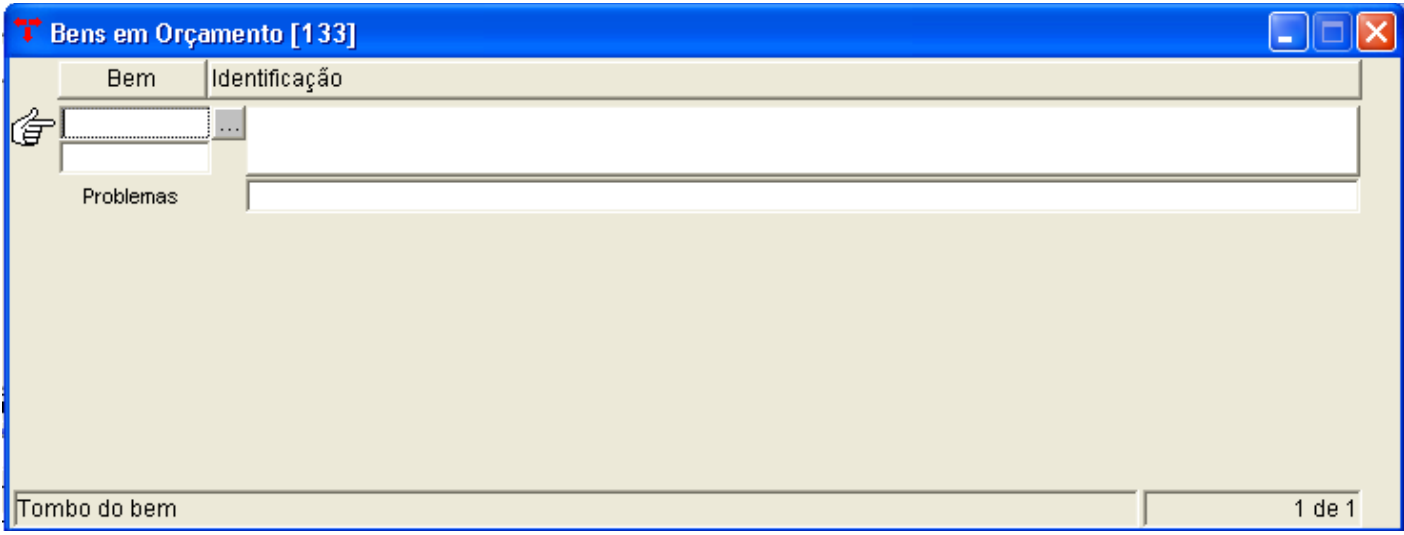

**"Fornecedores de Orçamento": Informe o fornecedor e o valor do orçamento.** 

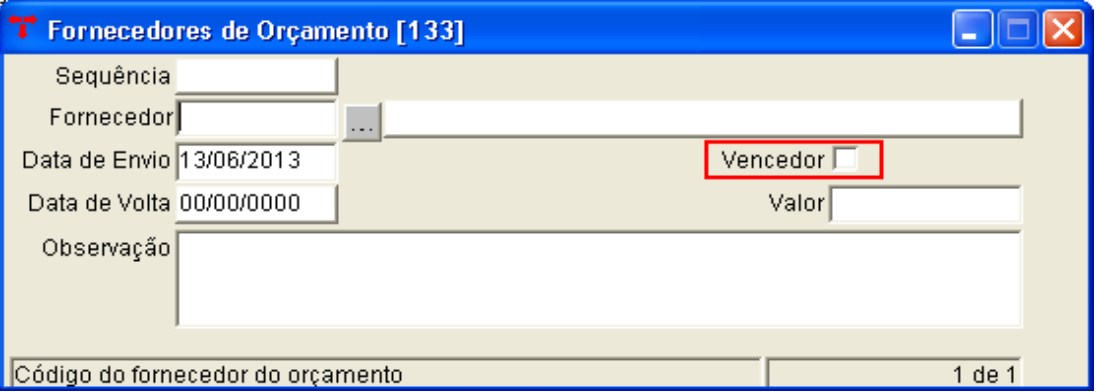

**Importante! Para utilizar o Orçamento no Conserto, é necessário selecionar o campo "Vencedor" no fornecedor que irá prestar o serviço.** 

# 12 – Conserto da Frota

- **1. Menu do usuário**
- **2. Controle de Frotas**
- **3. Conserto da Frota**

*Neste programa podem ser cadastrado todos os consertos para qualquer um dos bens da frota, onde poderá ser lançado o fornecedor, o valor do conserto, e o serviço necessário no veículo.*

#### Menu do Usuário

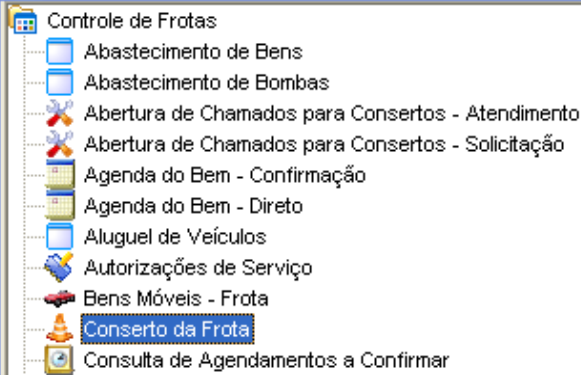

#### **3.1 Clicar em Novo, o sistema deverá abrir a janela abaixo com os campos em branco.**

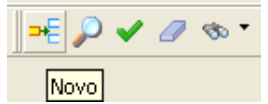

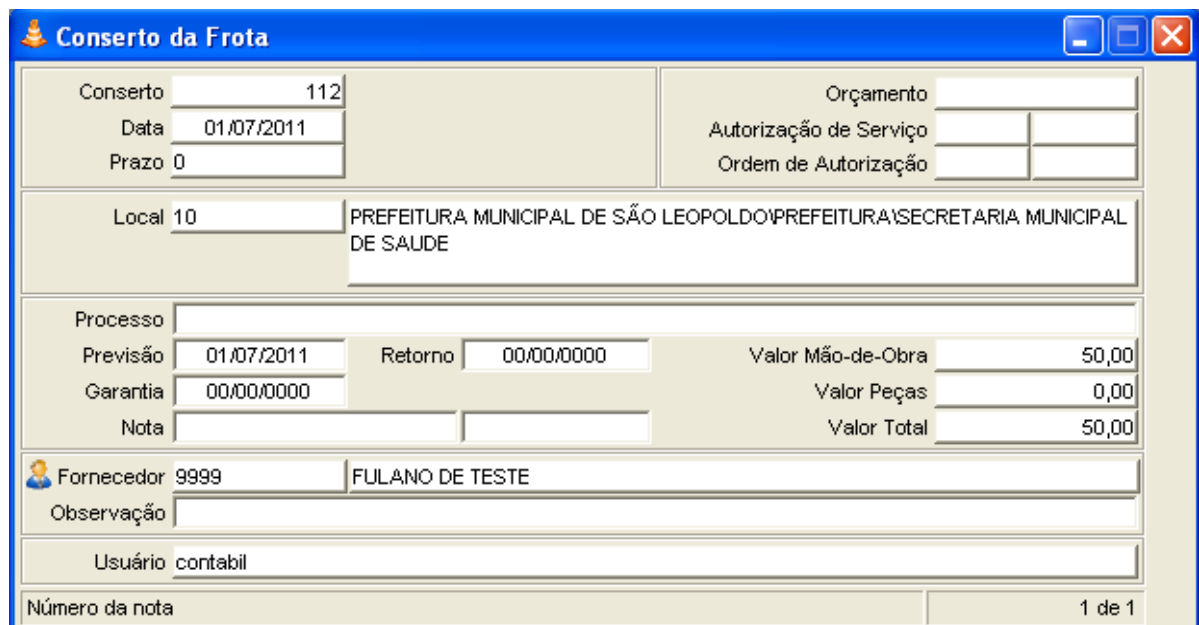

**3.2 O campo "Conserto" é definido automaticamente pelo sistema.**

**3.3 Preencha o campo "Orçamento" com o número do Orçamento referente ao conserto (se houver).**

**3.4 Preencha o campo "Autorização de Serviço" com o número da Autorização de Serviço relacionada ao Conserto, caso este seja informado o sistema preencherá o Local, o fornecedor, o Bem e o serviço realizado automaticamente (se houver).**

**3.5 Preencha o campo "Ordem de Autorização" relacionada ao pedido. (se houver).**

- **3.5 Clique em Confirmar.**
- **O Sistema abrirá o seguinte vinculado:**

### **3.6 "Bens em Conserto – Serviço" e clique em Novo.**

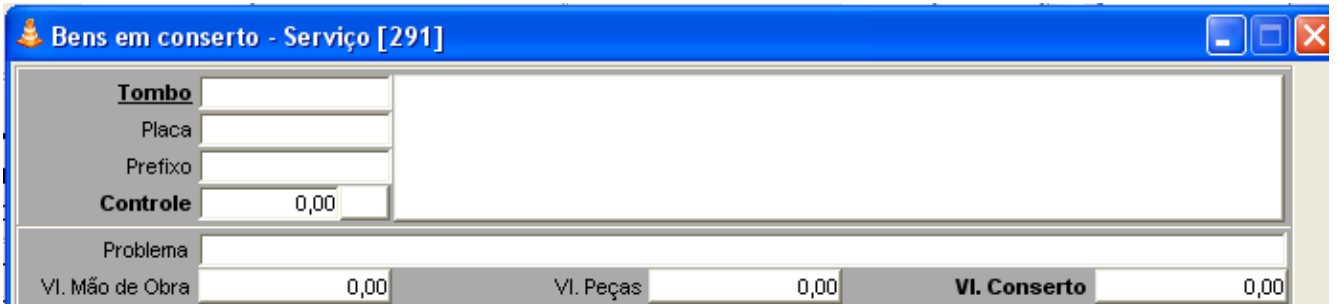

**3.7 Localize o bem através do número do Tombo, Placa ou Prefixo e preencha a descrição do problema no campo "Problema".**

**3.8 Clique em Confirmar.**

**O Sistema abrirá o seguinte vinculado:**

**3.9 "Serviços Realizados" e clique em Novo.** 

**4.0 Selecione na lista de serviços o serviço desejado e digite o valor no campo "Valor Mão de Obra"**

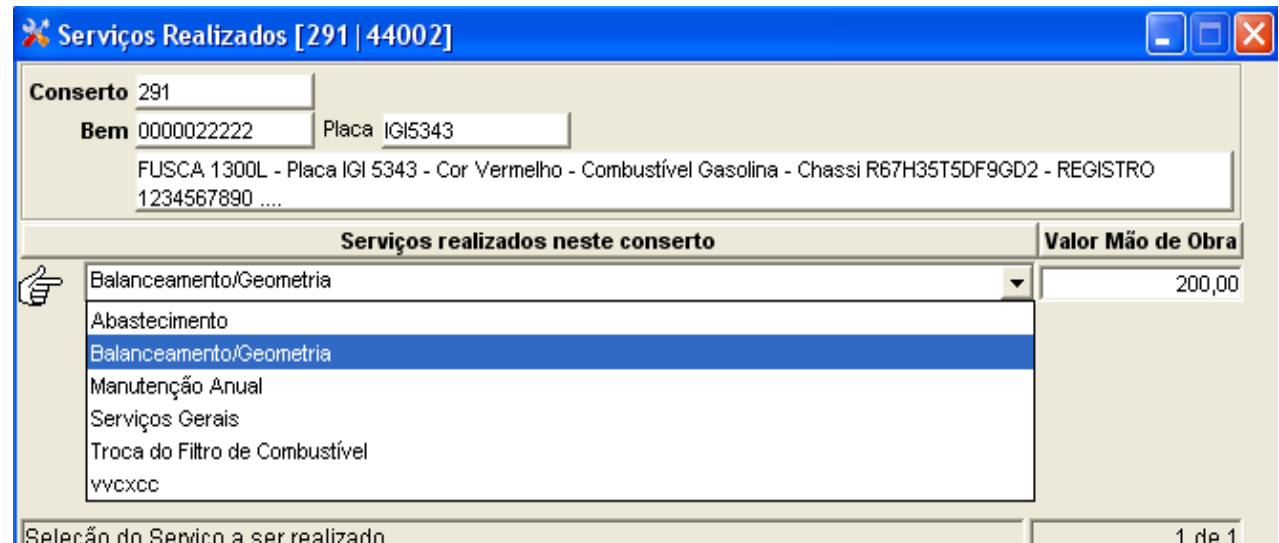

#### **4.1 Clique em Confirmar.**

#### **O Sistema abrirá o seguinte vinculado:**

**4.2 "Peças Utilizadas":** 

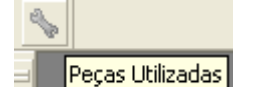

**4.3 Clique em Novo se desejar incluir as peças manualmente ou utilize o vinculado "Importar Itens da Ordem", caso tenha sido preenchido Ordem de Autorização.** 

#### **4.4 Para o Campo "Novo", preencha o campo "Código do Produto", "Quantidade" e "Valor Unitário".**

**4.5 Clique em Confirmar para finalizar ou clique em Novo para adicionar mais campos.**

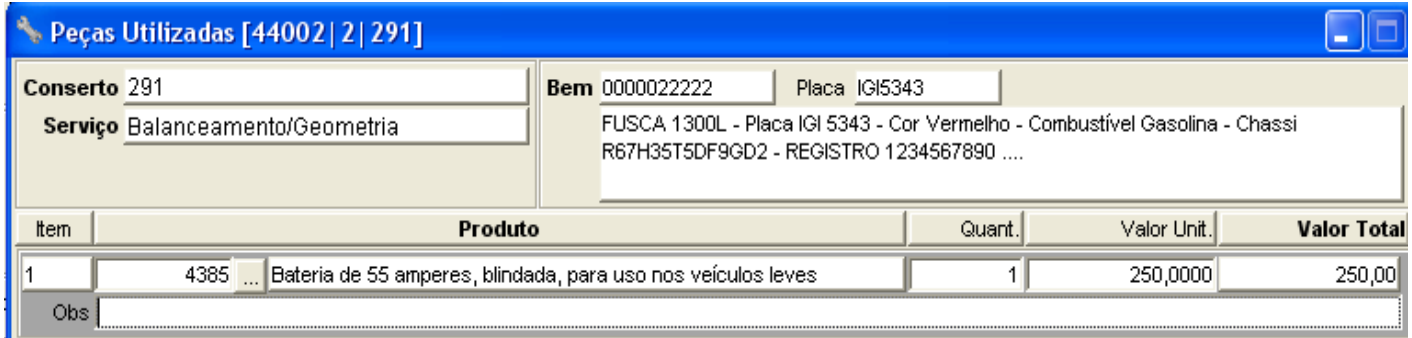

### **4.6 Para opção "Importar Itens da Ordem":**

**Selecione os Itens que deseja incluir no concerto, clique na seta ">" para enviar para o Campo "Itens da Manutenção" e clique em "Retornar".**

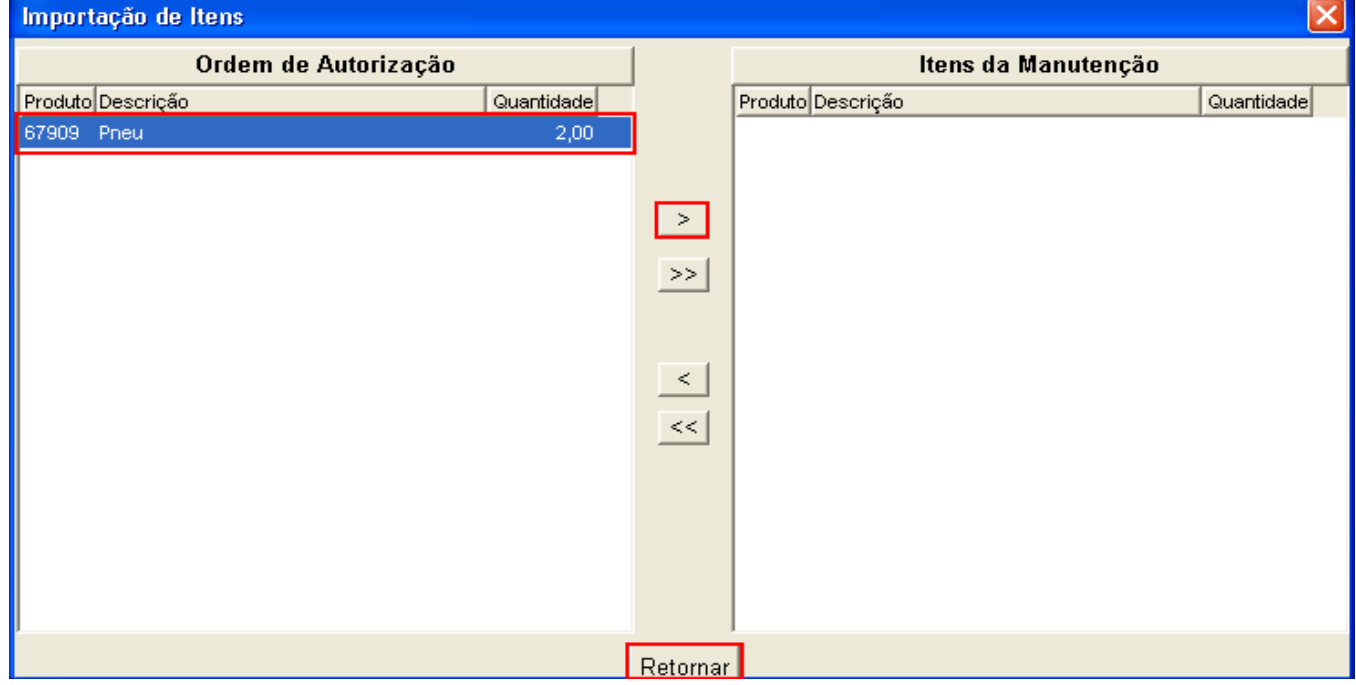

**4.8 Clique em Confirmar para finalizar.**

**4.9 Após o Bem retornar do Conserto, informe a data de retorno, no campo "Retorno", na capa do Conserto e clique em Confirmar.** 

**Outros vinculados do programa Conserto da Frota:**

**"Gerar entrada/Saída do Almoxarifado":**

**Este programa é responsável por gerar entradas/saídas de produtos no almoxarifado para emissão nos balancetes mensais. O procedimento irá lançar a entrada e saída no estoque do produto, com geração automática de Nota Fiscal e Requisição.** 

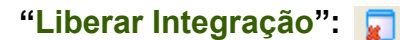

**É utilizado caso seja necessário estornar o conserto do qual já houve geração de entrada/saída do almoxarifado. Faz-se necessário estornar manualmente a nota de compra e a requisição gerada, para após solicitar a liberação de integração.** 

**"Criar Cópia Conserto":** 

**Permite a criação de Cópia do Conserto. Será gerado novo Conserto, importando os dados,: Local, Fornecedor, Bens em Conserto – Serviços, Serviços realizados e Peças Utilizadas.** 

**Importante! Sempre que houver vínculo com outro programa, será apresentado um ícone ao lado nome do programa, conforme abaixo. Ao clicar no ícone, será aberta nova janela com as informações daquela Ordem, Autorização, Fornecedor e etc.** 

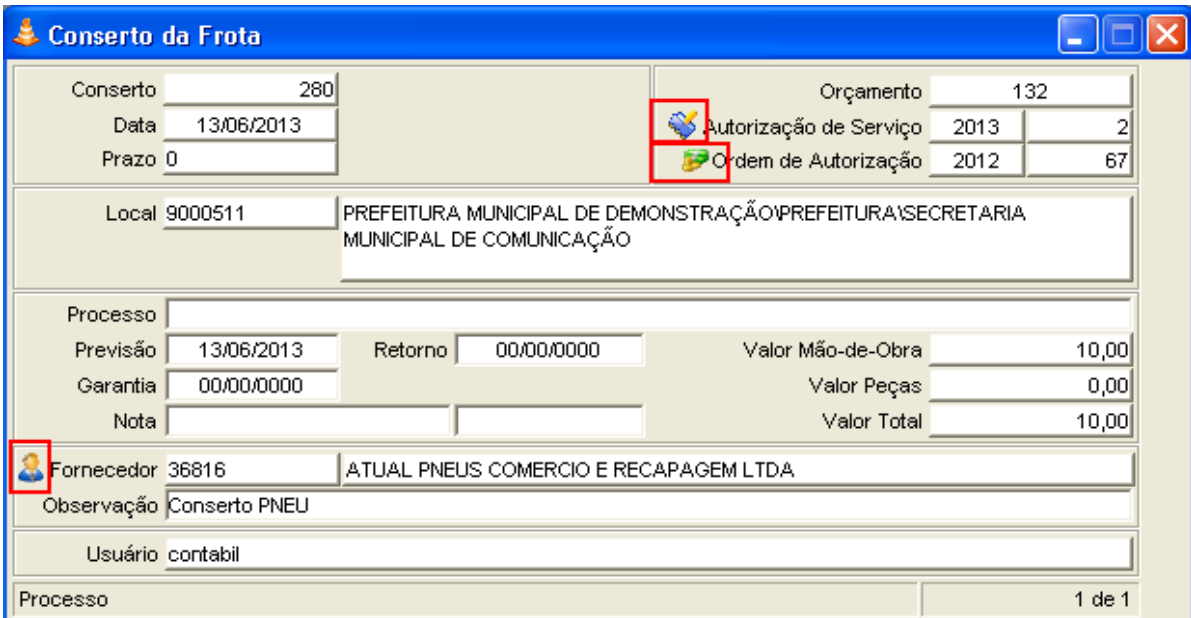

## 13 – Controle de Marcadores

- **1. Menu do usuário**
- **2. Controle de Frotas**
- **3. Controle de Marcadores**

*Este programa controla os marcadores de quilometragem para um Bem do sistema.*

Menu do Usuário

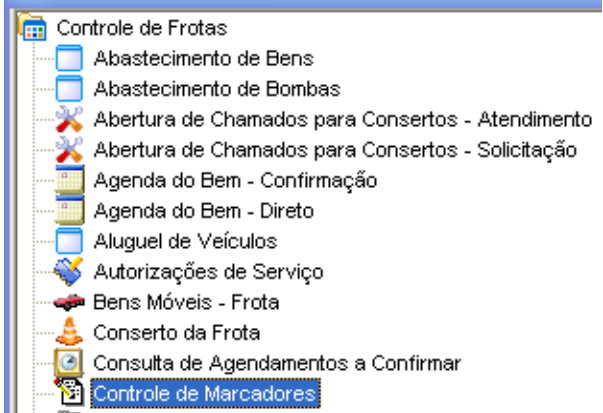

### **3.1 Clicar em Novo, o sistema deverá abrir a janela abaixo com os campos em branco.**

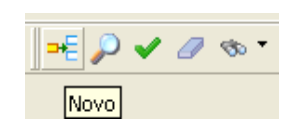

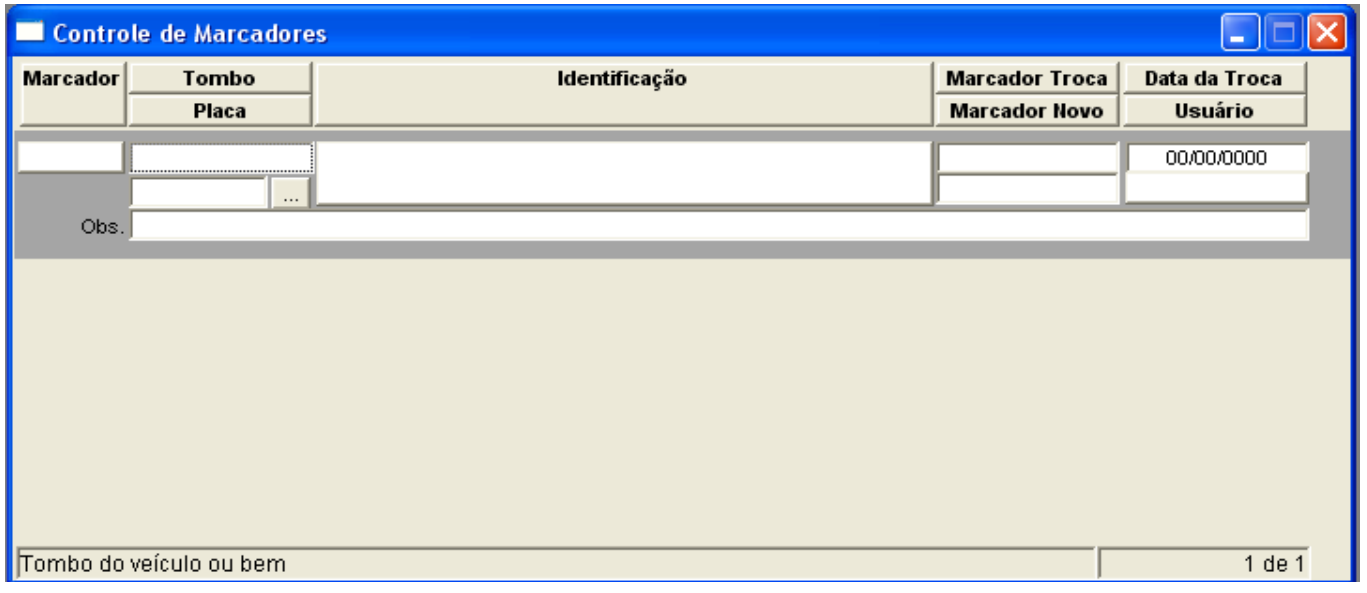

#### **3.2 Digite o número do "Tombo" ou a "Placa".**

- **3.3 Preencha o "Marcador Troca", "Marcador Novo" e a "Data da Troca".**
- **3.4 Clicar em Confirmar.**

### 14 – Diárias

**1. Menu do usuário**

- **2. Controle de Frotas**
- **3. Diárias**

*Este programa permite que seja registrada as diárias dos bens, com data e horário de saída, data e horário de retorno, quilometragem inicial e final.*

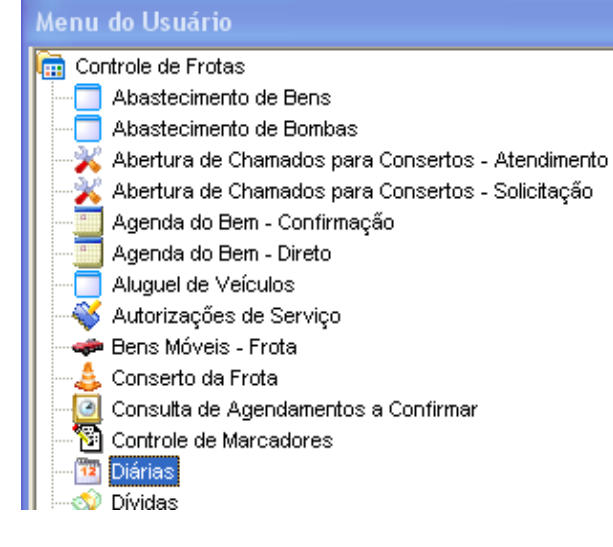

**3.1 Clicar em Novo.**

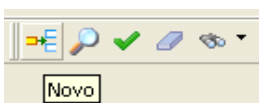

**3.2 Localize o bem através do número do "Tombo", "Placa" ou "Prefixo", informe o "Estado Inicial", "Motorista", "Local"**

**O Campo "Data/Hora Saída" é preenchido automaticamente com a data e hora atual, mas pode ser alterado.**

- **3.3 Clique em Confirmar.**
- **3.4 Para cadastrar mais diárias clique novamente em Novo.**
- **3.5 Para finalizar a diária preencha o campo "Data/Hora Volta" e o "Estado Final".**

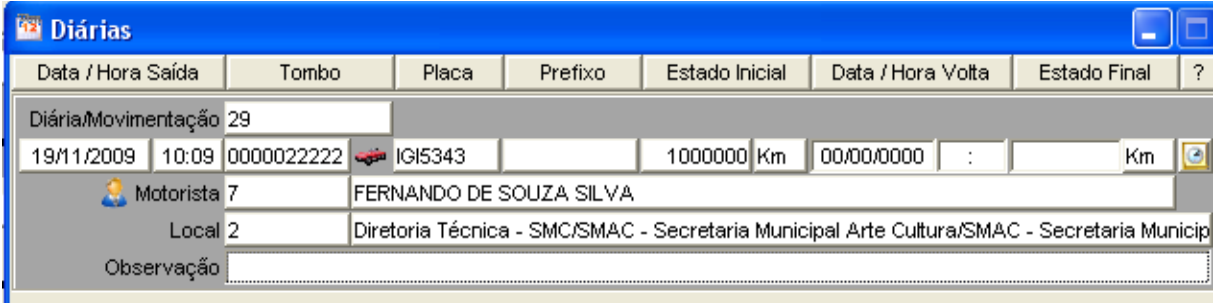

### **"Registro de Assentos":**

**Este programa é responsável por registrar nos agendamentos/diárias de veículos as pessoas que ocuparão os respectivos assentos.** 

**"Vinculação de Ordens de Serviço": Registra na diária, as ordens de serviço vinculadas.**

### **"Histórico de Diárias":**

**Permite o cadastramento do Destino da diária cadastrada.**

### **"Diárias não Finalizadas":**

**Este vinculado lançará na tela somente as diárias não finalizadas.**

### 15 – Dívidas

- **1. Menu do usuário**
- **2. Controle de Frotas**
- **3. Dívidas**

*Programa onde são realizados os cadastramentos de dívidas para um bem.*

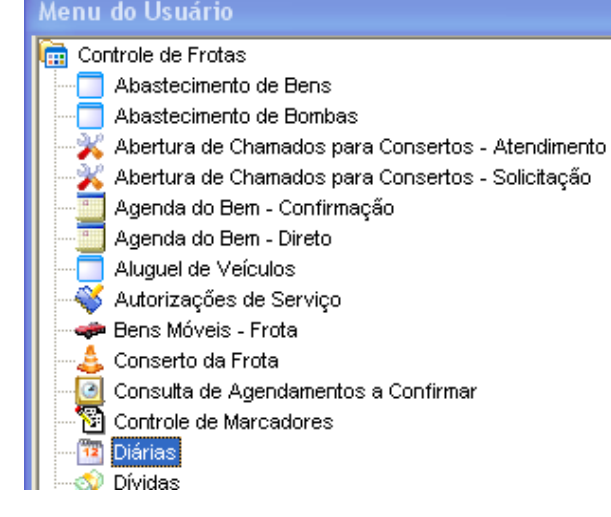

- *⊜ ⊘ ∢ ⊘* ∞⊤

**Novo** 

**3.1 Clicar em Novo, o sistema deverá abrir a janela abaixo com os campos em branco.**

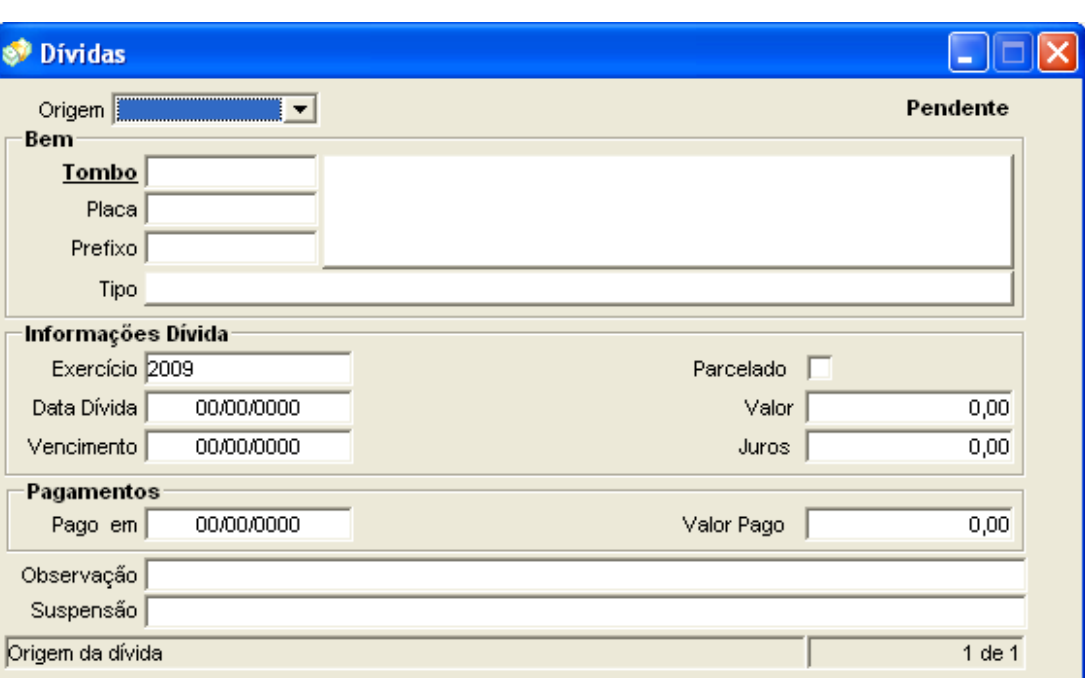

### **3.2 Selecione a "Origem".**

- **3.3 Digite o "Tombo", "Placa"ou "Prefixo".**
- **O sistema automaticamente vai preencher os campos "Tipo" e "Descrição".**
- **3.4 Preencha os dados da** *Informações Dívida***.**
- **3.5 Clicar em Confirmar.**

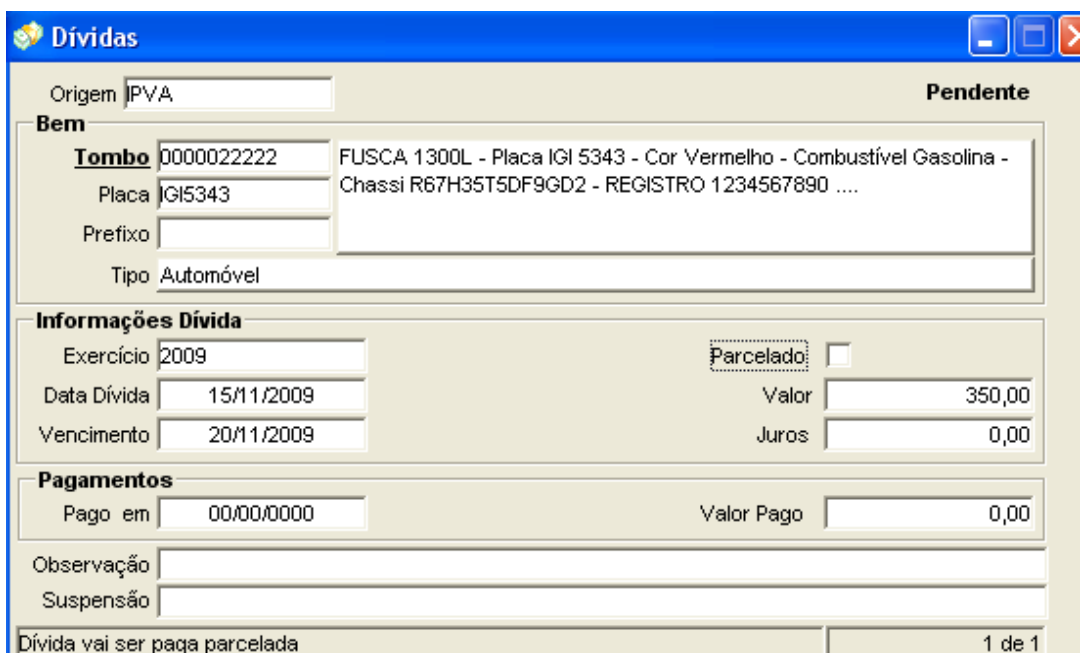

# **"Parcelas da dívida":**

**Este vinculado permite que seja lançado as parcelas conforme vencimentos e pagamentos vinculadas a determinadas dívidas.**

**Caso o campo "Parcelado" não esteja marcado, o sistema não aceitará a inclusão de parcelas. Marque o campo e clique em Confirmar.**

**3.6 Clicar em Novo.**

**3.7 Preencha os campos "Valor"e "Data do Vencimento", quando pago preencha "Valor Pago" , "Juros" e "Data do Pagamento".** 

**3.8 Clicar em Novo, para adicionar mais uma parcela.**

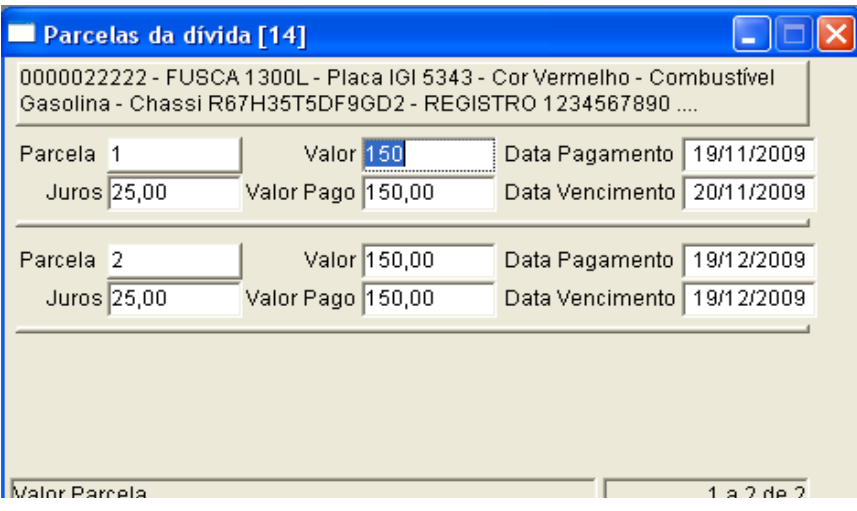

### 16 – Multas

#### **1. Menu do usuário**

- **2. Controle de Frotas**
- **3. Multas**

*Programa para realizar o cadastro de multas de um bem.*

#### Menu do Usuário Controle de Frotas Abastecimento de Bens Abastecimento de Bombas Abertura de Chamados para Consertos - Atendimento Abertura de Chamados para Consertos - Solicitação Agenda do Bem - Confirmação Agenda do Bem - Direto Aluguel de Veículos Autorizações de Serviço Bens Móveis - Frota ه Conserto da Frota Consulta de Agendamentos a Confirmar Controle de Marcadores Diárias  $\overline{12}$ Dívidas Multas<sup>1</sup> - *⊜ ● ↓ ⊘* ∞⊤

**3.1 Clicar em Novo, o sistema deverá abrir a janela abaixo com os campos em branco.**

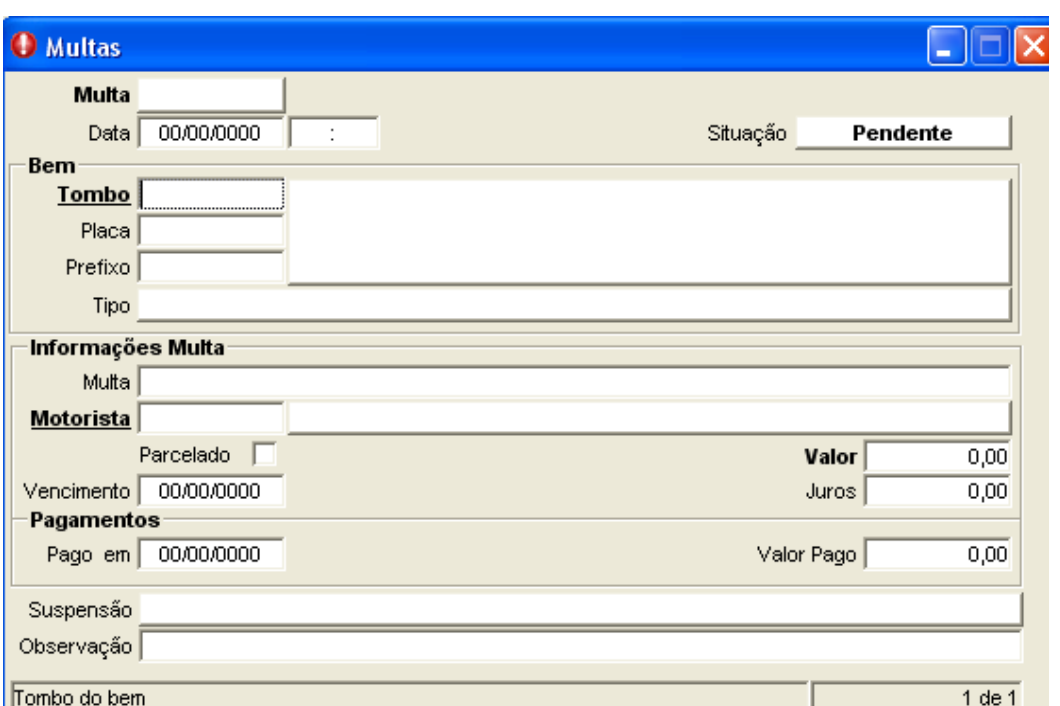

Novo

**3.2 Preencha a data/horário da multa no campo "Data" e localize o bem através do "Tombo", "Placa" ou "Prefixo".**

- **3.3 Selecione a multa no campo "Multa".**
- **3.4 Localize e informe o "Motorista".**
- **3.5 Preencha os campos "Valor"e "Vencimento".**

### **3.6 Clique em Confirmar.**

# **"Parcelas da dívida":**

**Este vinculado permite que seja lançado as parcelas das multas do bem.**

**Caso o campo "Parcelado" não esteja marcado, o sistema não aceitará a inclusão de parcelas. Marque o campo e clique em Confirmar.**

**3.7 Clicar em Novo.**

**3.8 Preencha os campos "Valor", "Data do Vencimento", "Juros", quando pago preencha "Valor Pago" e "Data do Pagamento"** 

**3.9 Clicar em Novo, para adicionar mais uma parcela.**

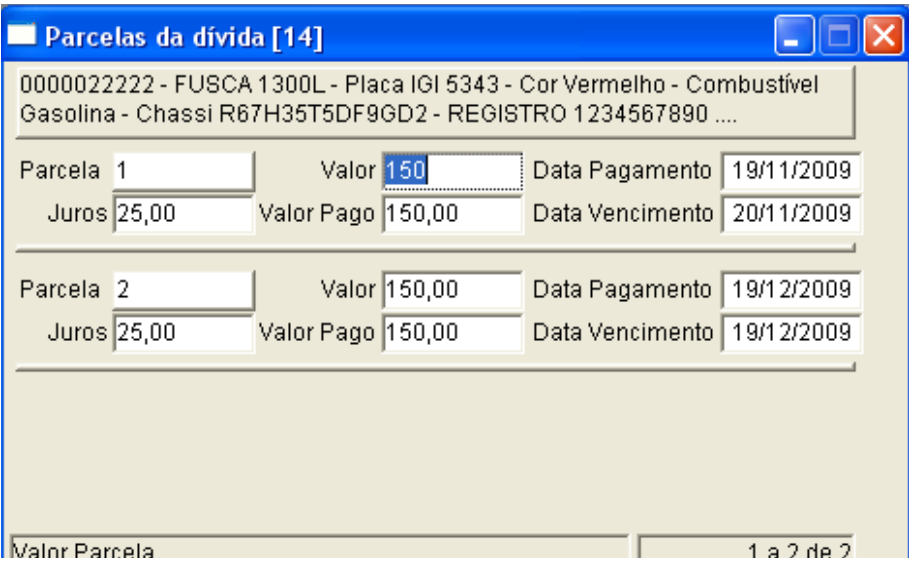

## 17 – Ocorrências do Bem

- **1. Menu do usuário**
- **2. Controle de Frotas**
- **3. Ocorrências do Bem**

*Programa para realizar o cadastro de ocorrências/situações de um bem.*

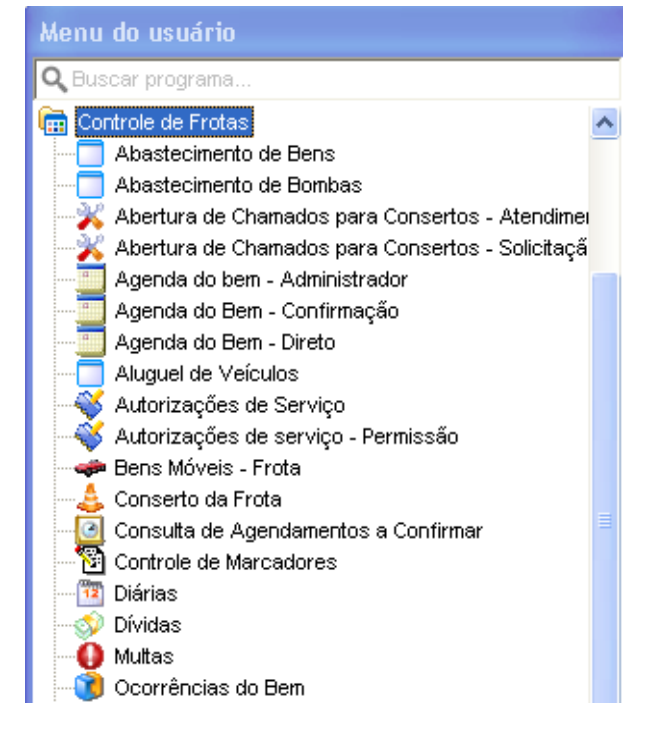

**3.1 Clicar em Novo, o sistema deverá abrir a janela abaixo com os campos em branco.**

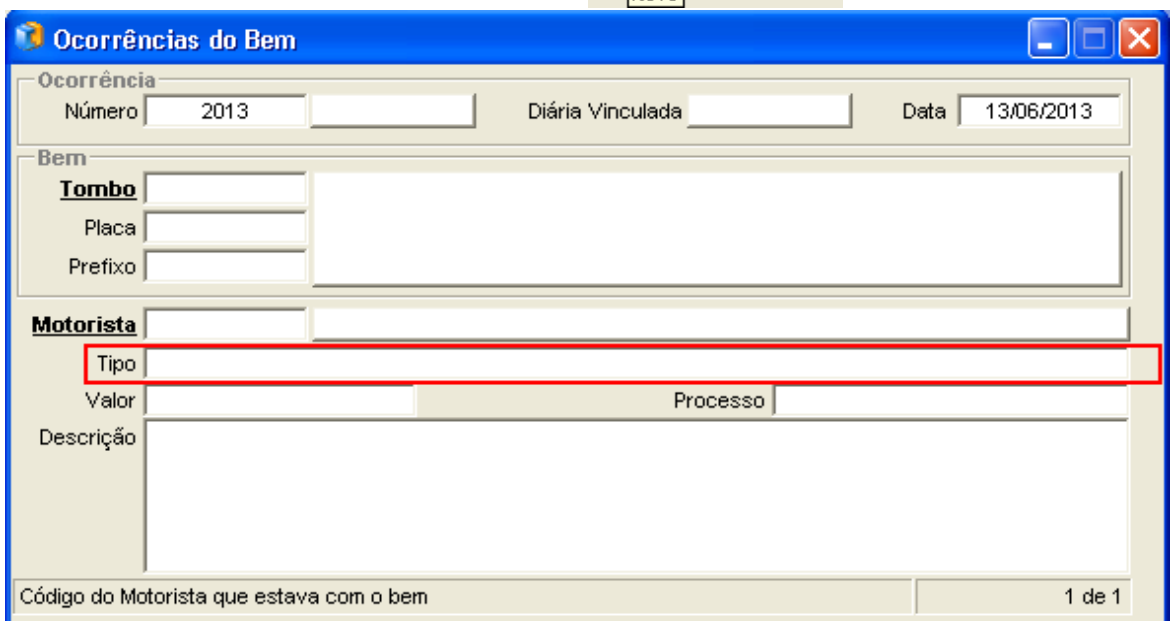

-∈Q ✔*a* ∾

[Novo]

**3.2 Preencha o "Tombo", "Motorista", "Tipo" de ocorrência, se houver "Valor", "Processo" e "Descrição".** 

**3.3 Clique em Confirmar.**

# 18 - Filtro (Uso do Filtro)

**O filtro pode ser aberto pelo ícone na barra de ferramentas ou clicando na palavra em negrito sublinhado.**

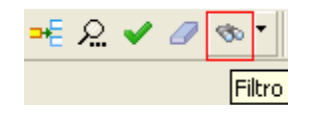

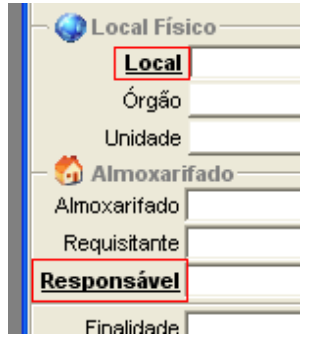

**Por exemplo, o filtro da ordem de compra.**

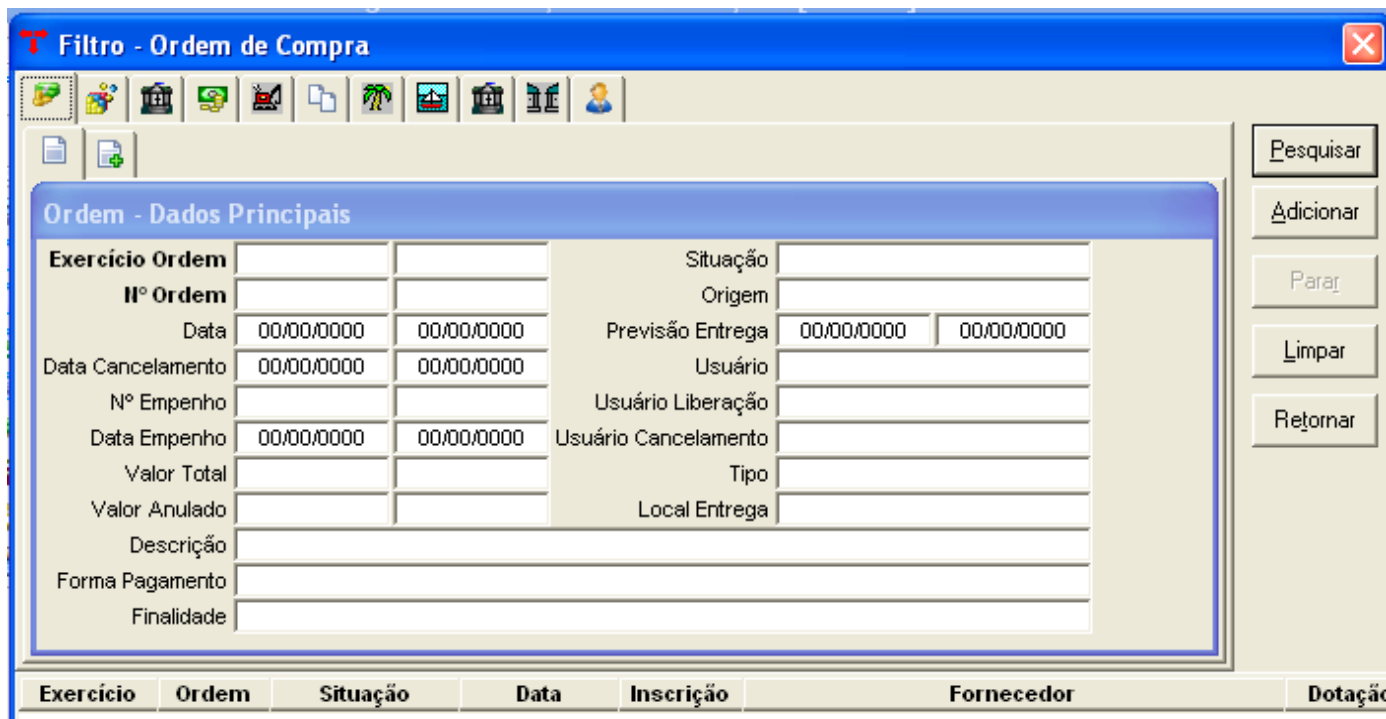

**Abaixo atribuímos valores para os campos data, nº de empenho, valor total e situação.** 

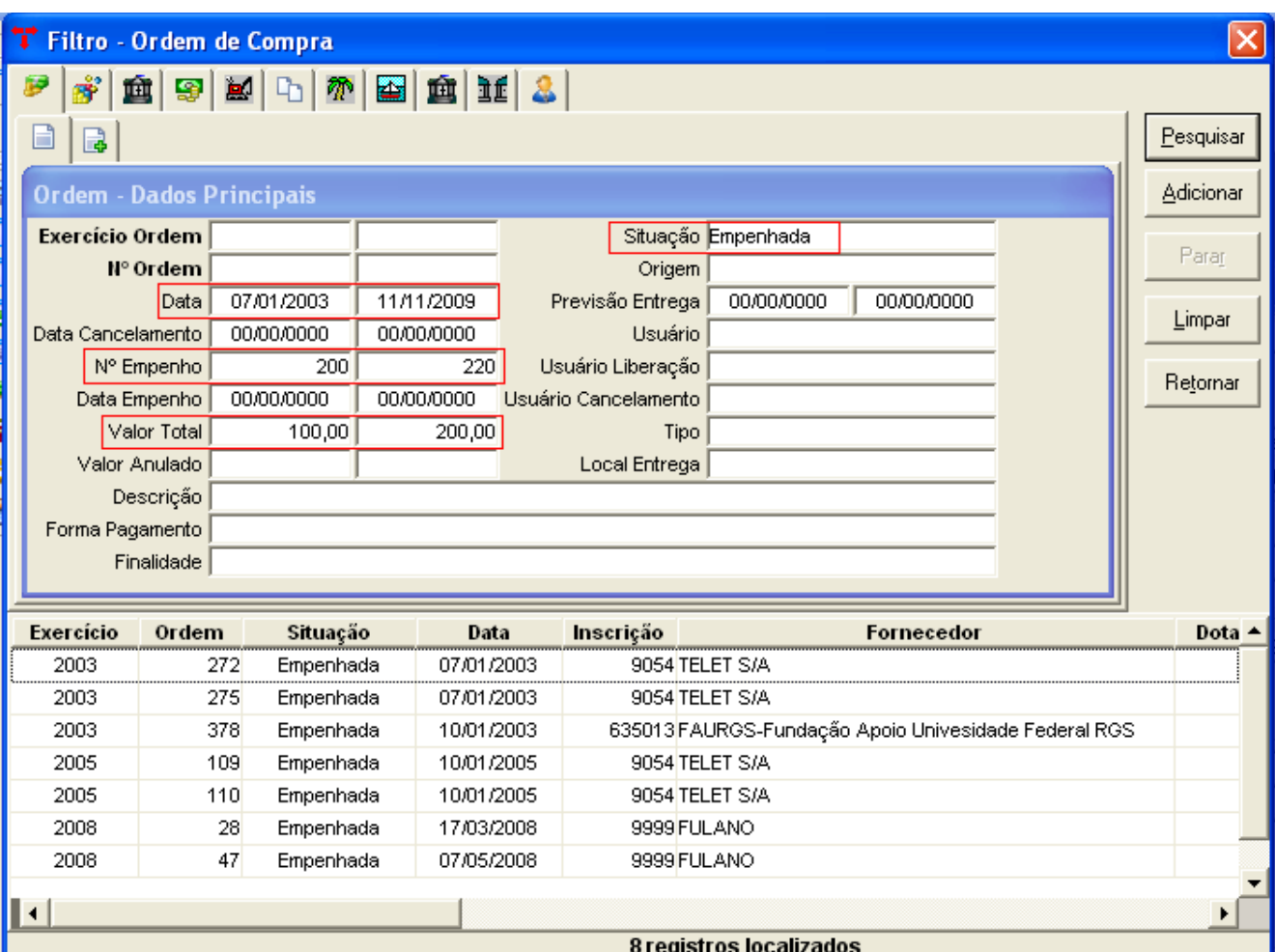

**Pedimos ao sistema para trazer os registros entre as datas de (07/01/2003) a (11/11/2009), que esteja no valor de (100,00) a (200,00) reais, com os números de empenhos de (200) a (220) e que se encontre na situação (Empenhada).**

**Outro exemplo, o filtro de produtos abaixo:**

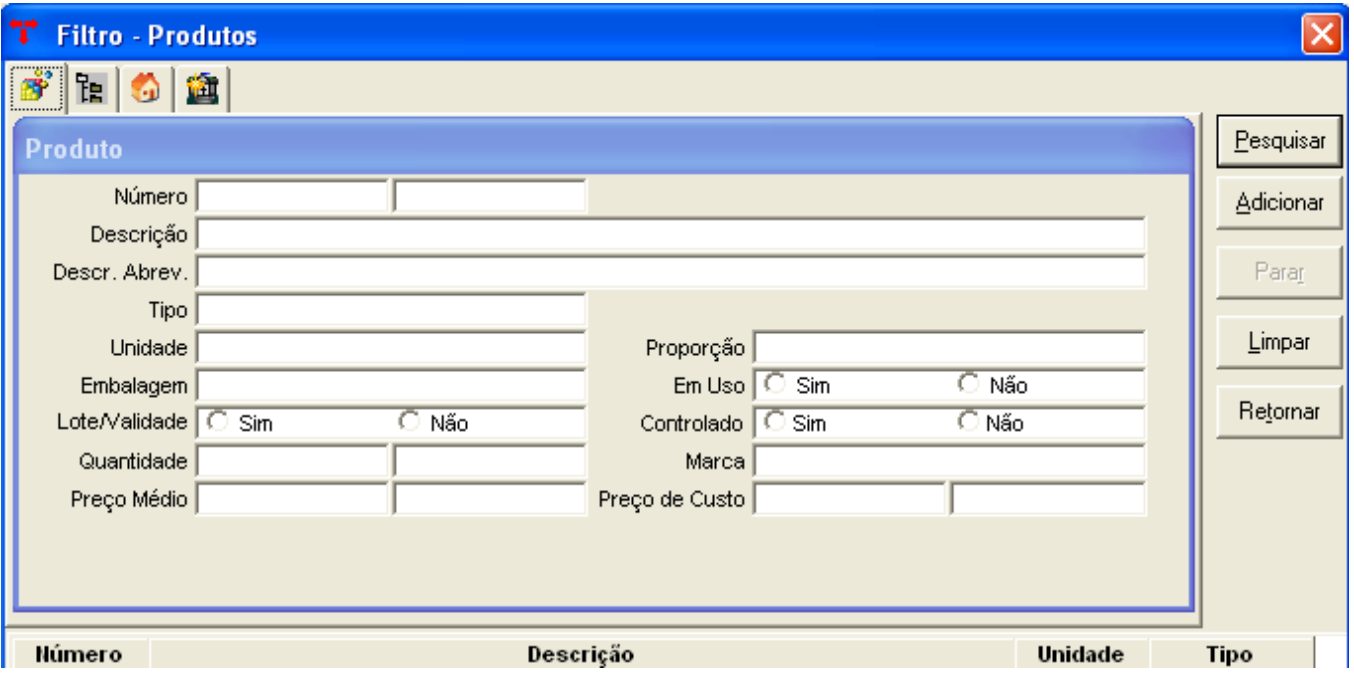

**A próxima pesquisa será pela descrição do produto, pesquisaremos todos os produtos com a descrição "Caneta".** 

Para pesquisar por palavra usamos o percentual (%), exemplo: (%caneta), (caneta%) ou **(%caneta%).**

**Quando usamos o percentual ANTES da palavra (%caneta), significa que antes da palavra CANETA, podem existir mais palavras, ou seja o sistema vai pesquisar uma descrição que termine em Caneta.**

**Exemplo: suporte tamanho médio para caneta.**

**Quando usamos o percentual DEPOIS da palavra (caneta%), significa que o sistema sempre vai buscar uma descrição que começa com Caneta, podendo ter ou não mais alguma descrição.**

**Exemplo: caneta ponta grossa.**

**Quando usamos a palavra entre os percentuais (%caneta%), significa que o sistema vai pesquisar as descrições que tenha a palavra caneta. Exemplo: Suporte para caneta ponta grossa**

 **caneta ponta grossa suporte tamanho médio para caneta**

**Com palavras que contêm acentuação usamos o "Underline" ( \_ ).**

**Exemplo: Lâmpada - (%l\_mpada%), (l\_mpada%) ou (%l\_mpada).**

**Quando usamos o "Underline" o sistema retorna a letra com ou sem acentuação.**

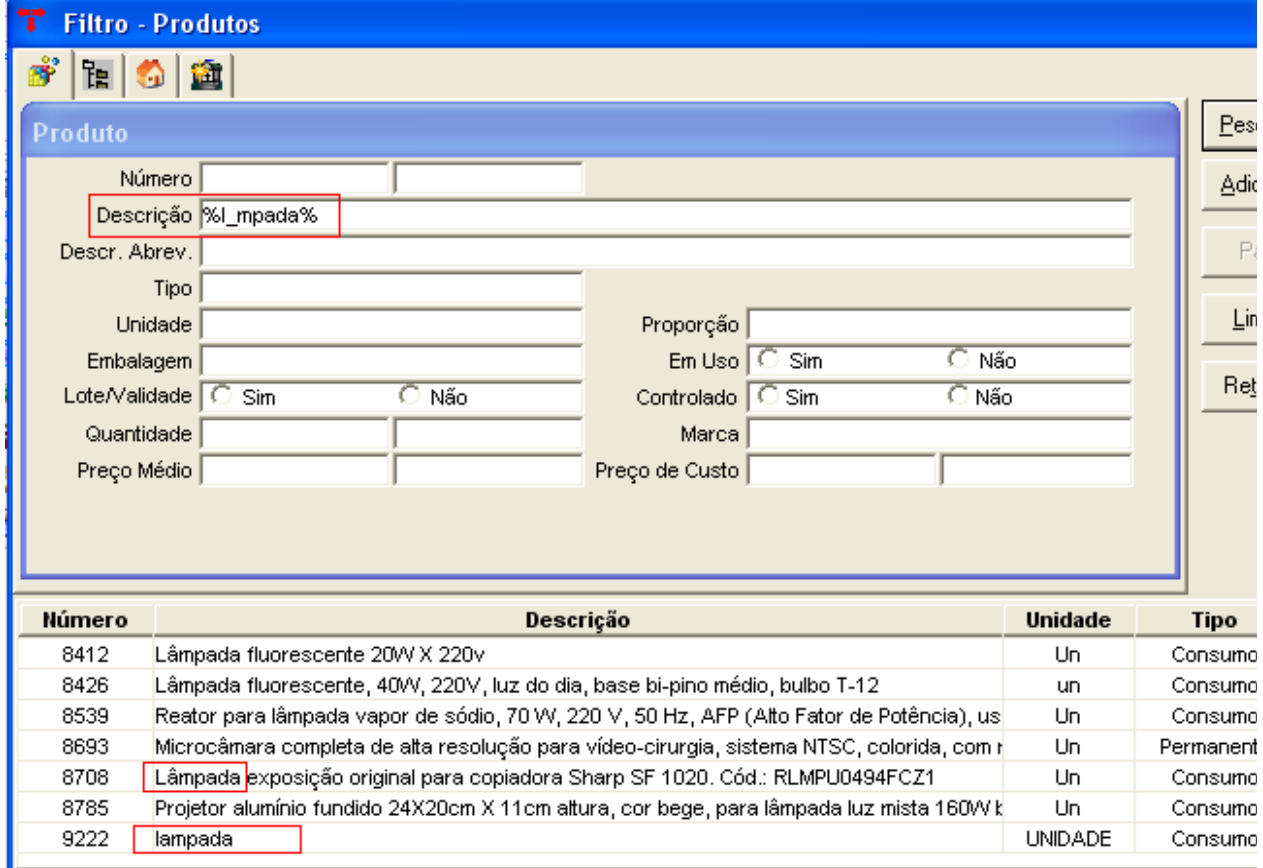